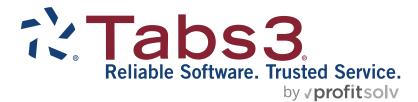

# Tabs3 General Ledger Custom Report Writer Manual

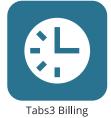

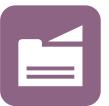

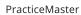

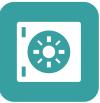

Trust Accounting

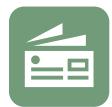

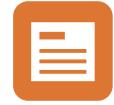

Accounts Payable

General Ledger

#### TABS3.COM

#### Tabs3 General Ledger Custom Report Writer Manual

Copyright © 1989-2025

Software Technology, LLC 1621 Cushman Drive Lincoln, NE 68512 (402) 423-1440 Tabs3.com

Tabs3, PracticeMaster, Tabs3Pay, and the "pinwheel" symbol (?) are registered trademarks of Software Technology, LLC.

Version 17 (Friday, March 7, 2025)

# **Table of Contents**

| Chapter 1 - Introduction & Getting Started                                                                                                    | 1                                                        |
|----------------------------------------------------------------------------------------------------|----------------------------------------------------------|
| Tabs3 General Ledger Custom Report Writer.         Computer Requirements         Installing the Software         Installing Tabs3 General Ledger Custom Report Writer.         Starting Tabs3 General Ledger Custom Report Writer.         Access Rights         Backing Up         Default Windows Printer                                                                                                    | 1<br>1<br>2<br>2<br>2                                    |
| Chapter 2 - Report Writer Manager                                                                                                    | 5                                                        |
| Introduction.<br>Report Writer Manager .<br>Report Writer Manager Toolbar Buttons .<br>Report Writer Manager Right-Click Menu Options .<br>Create Report .<br>Copy Report .<br>Rename Report .<br>Rebuild Table of Contents .<br>Why would I want to rebuild the Table of Contents?<br>Printing a Report Definition Listing .<br>Printing a Report .<br>Print Options Window .                                                                                                    | 5<br>5<br>6<br>6<br>7<br>7<br>8<br>8<br>9<br>9<br>9<br>9 |
| Chapter 3 - Report Writer Editor1                                                                                                    | 1                                                        |
| GLS Report Writer Editor Window       GLS Report Writer Editor Toolbar Buttons         GLS Report Writer Editor Right-Click Menu Options       GLS Report Writer Editor Right-Click Menu Options         GLS Report Writer Keystrokes       Anatomy of a Custom Report Definition         Fields on the GLS Report Writer Editor Window       Line Types         Account Modifiers       Account Modifiers         Math Functions       Account Function         Cell Function       Sum Function         Sum Function       2 | 1<br>2<br>3<br>4<br>5<br>7<br>9<br>2<br>3<br>3<br>4      |
| Index                                                                                                    | 3                                                        |

# Chapter 1 Introduction & Getting Started

#### Tabs3 General Ledger Custom Report Writer

The Tabs3 General Ledger Custom Report Writer is an optional add-on software module to be used with Tabs3 General Ledger Software to create and print reports based on user-defined formulas. Balances from detail and total balance sheet accounts and MTD, QTD and YTD balances from detail and total income statement accounts can be used in formulas. It allows you to create a Statement of Cash Flow for FASB 95 requirements. It is also ideal for creating the following analysis reports: Current Ratio Analysis, Working Capital, Return of Owner's Equity Ratio, Cash Flow to Current Liability Ratio and more.

#### **Computer Requirements**

To use the Tabs3 General Ledger Custom Report Writer, the following is required:

- □ Tabs3 General Ledger Software (GLS) Version 17
- □ 1 MB of free hard disk space.

#### **Installing the Software**

**Note:** The Tabs3 General Ledger Custom Report Writer is accessed via the GLS **Reports** menu. Install the Tabs3 General Ledger Custom Report Writer at the same time as GLS.

Note: The Tabs3 General Ledger Custom Report Writer must be installed in the same directory as GLS.

#### Installing Tabs3 General Ledger Custom Report Writer

The software is provided on a CD and must be installed to a hard disk (if it has not already been installed).

#### • To install Tabs3 General Ledger Custom Report Writer on your hard disk:

- 1. Insert the CD into your CD drive.
- 2. A CD Browser program will automatically start.

**Note:** If the CD Autorun feature is disabled, click the **Start** button, and then click **Run**. Click the **Browse** button and navigate to the CD drive. Double-click the **LAUNCH.EXE** file. Click **OK**.

- 3. Select the appropriate menu option depending on whether you are installing full working versions or trial versions.
- 4. Follow the on-screen instructions to install the software. From the checklist of products, select **System Configuration**, **General Ledger**, **General Ledger Report Writer**, and any other software you would like installed.

#### Starting Tabs3 General Ledger Custom Report Writer

To start the Tabs3 General Ledger Custom Report Writer, you must first start the Tabs3 General Ledger Software. From the GLS menu bar, point to the **Reports** menu and then select **Report Writer**. If the Tabs3 General Ledger Custom Report Writer has not been installed, the **Report Writer** menu option will be dimmed.

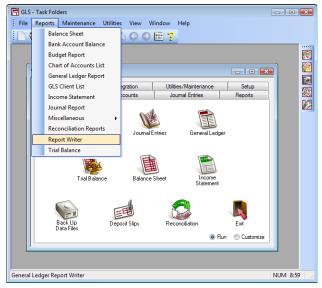

Fig. 1-1, Menu Options Used to Start the Tabs3 General Ledger Custom Report Writer

Once the Report Writer has been started, the GLS Report Writer Manager window will be displayed (page 5).

#### **Access Rights**

System security is implemented by defining access rights and passwords using the System Configuration program. System security consists of defining user records and access profiles, and then assigning one or more access profiles to each user. Access rights are defined for each access profile level whereas passwords are optionally defined for each user. Members of the Manager access profile have access rights to all programs in the software. If a user is assigned access rights to Report Writer in GLS, the user will have access to all functions in Report Writer.

#### **Backing Up**

To guard against loss of data, backup copies of your data should be made and stored in a safe location. It is your responsibility to establish adequate and frequent backup procedures. Your reseller or computer dealer can assist you with this task.

Note: The Back Up Data Files program provided with GLS backs up the Report Writer data files.

All Tabs3 General Ledger Custom Report Writer definition files end with the file extension of "GRW" (i.e, \*.GRW).

The only other Tabs3 General Ledger Custom Report Writer data file is the table of contents file. The Rebuild Table of Contents program *(page 8)* can be used to recreate the table of contents file. The table of contents file is named:

GLRWDEF.TOC

#### **Default Windows Printer**

The software can print to any installed Windows printer. Each time a report is generated, the Windows printer selected is saved as the default Windows report printer.

Complete details regarding Print Setup can be found in Help and the System Configuration manual.

**Note:** The **Use Commas in All Numeric Fields** check box in the Advanced Printing Features of Print Setup is not used by Tabs3 General Ledger Custom Report Writer. Instead, the use of commas is controlled by the **Use commas in dollar amounts** check box on the Edit GLS Client window.

# Chapter 2 Report Writer Manager

#### Introduction

Tabs3 General Ledger Custom Report Writer lets you create **definitions** for custom reports. Definitions include the instructions that are used to create reports and forms. Report writer definitions are defined in the Report Writer window *(Chapter 3)*. Once defined, these definitions can be used to generate reports. Report writer definitions end in \*.GRW. All definitions are stored in the working directory and are shown in the Report Writer Manager.

#### **Report Writer Manager**

The GLS Report Writer Manager is used to work with GLS Report Writer custom report definitions. You can print reports as well as create, modify, delete, copy and rename GLS custom report definitions. This window includes a list of custom reports which is also referred to as the Table of Contents. You can use the PgUp, PgDn, Up-Arrow, Down-Arrow, Home and End keystrokes as well as the scroll bars to scroll through the Table of Contents.

| 🍓 GLS Report | Writer Manager                 |          |
|--------------|--------------------------------|----------|
| 🖹 D 💕        |                                |          |
| File Name    | Description                    | <u> </u> |
| BUDG_SUM     | Budget Summary Report          |          |
| CASHCF       | FASB 95 STATEMENT - CASH BASIS |          |
| EMPLCOST     | Employee Cost Analysis         |          |
| RATIO        | Ratio Analysis/5 Common Ratios |          |
|              |                                |          |
|              |                                |          |
|              |                                |          |
|              |                                |          |
|              |                                |          |
|              |                                |          |
|              |                                |          |
|              |                                | ×        |
|              |                                | >        |
|              | Print Modify Cancel            | -        |

Fig. 2-1, GLS Report Writer Manager window

Activities are accessed by highlighting the desired report and then using the buttons at the bottom of the window, the toolbar buttons, or the right-click menu options.

The following buttons are available at the bottom of the window:

| Print  | The <b>Print</b> button can be used to print the highlighted report. Clicking the <b>Print</b> button or double-clicking a definition will display the Print Options window. |
|--------|----------------------------------------------------------------------------------------------------|
| Modify | The <b>Modify</b> button allows you to modify the highlighted definition. After clicking this button, the GLS Report Writer Editor window <i>(page 11)</i> will be opened.   |

## **Report Writer Manager Toolbar Buttons**

The following toolbar buttons are available in the Report Writer Manager.

|                       | Create Report              | Use this button to create a new report. The Create Report dialog will be displayed followed by the Report Writer Editor window. |
|-----------------------|----------------------------|----------------------------------------------------------------------------------------------------|
| D                     | Print Report<br>Definition | Use this button to print a report definition for the highlighted report.                                                        |
| <b>B</b> <sup>®</sup> | Rebuild Table of Contents  | Use this button to rebuild the Table of Contents file.                                                                          |

## Report Writer Manager Right-Click Menu Options

The following right-click menu options are available when right-clicking in the GLS Report Writer Manager window:

| Print            | The <b>Print</b> menu option can be used to print the highlighted report.<br>Double-clicking a report can also be used to print the report. Selecting this menu<br>option or double-clicking a report will display the Print Options window. |
|------------------|----------------------------------------------------------------------------------------------------|
| Print Definition | The <b>Print Definition</b> menu option or the <b>D</b> button can be used to print a custom report definition for the highlighted report.                                                                                                   |
| Modify           | The <b>Modify</b> menu option can be used to edit the highlighted report definition.<br>After selecting the <b>Modify</b> menu option, the Report Writer Editor will be<br>opened.                                                           |
| Create           | The <b>Create</b> menu option or the <b>button</b> can be used to create a brand new report writer definition. The Create Report dialog will be displayed followed by the Report Writer Editor window.                                       |
| Rename           | The <b>Rename</b> menu option opens the Rename dialog allowing you to give the highlighted report definition a different name.                                                                                                    |
| Сору             | The <b>Copy</b> menu option opens the Copy dialog allowing you to copy the highlighted report definition to a new name.                                                                                                    |
| Delete           | The <b>Delete</b> menu option allows you to delete the highlighted definition. You will be asked to confirm that you want to delete the report definition.                                                                                   |
| Rebuild          | The <b>Rebuild</b> menu option or the <b>button</b> can be used to rebuild the Table of Contents file.                                                                                                    |

#### **Create Report**

| Create Repor | i |              |
|--------------|---|--------------|
| Report Name: |   | OK<br>Cancel |

The Create Report dialog box is displayed after selecting the

button or selecting the **Create** right-click menu option in the GLS Report Writer Manager window. This dialog box allows you to specify a file name for the custom report definition. The Report Name specified is shown as the File Name in the table of contents.

Fig. 2-2, Create Report dialog box

Report NameMaximum of 8 characters. Report Names can consist of letters, numbers, and the<br/>underscore character. You cannot specify a Report Name that already exists.Note:All report writer definitions are saved with an extension of "GRW" (i.e.,<br/>"\*.GRW").Note:The custom report definitions are saved in the program directory, not the<br/>GLS client's data directory. Therefore, if the GLS data files reside in a different<br/>directory than the program files, backing up the files in the GLS data directory<br/>will not back up the GLS Report Writer definition file. The built-in Back Up<br/>Data Files program backs up all GLS custom report definitions and the table of<br/>contents file.

Once you have entered the **New Name**, click **OK** to create the report. The GLS Report Writer Editor window will be displayed allowing you to define the custom report definition.

The **Cancel** button will close the Create Report dialog and return to the GLS Report Writer Manager without creating the definition.

**Note:** If you want to use an existing report definition as a basis for the new report, cancel this window and use the **Copy** right-click menu option instead.

#### **Copy Report**

| Copy Report 'EMPLCOST' |          | ×      |
|------------------------|----------|--------|
| Report Name:           | EMPLCOST | ОК     |
|                        |          | Cancel |
|                        |          |        |

Fig. 2-3, Copy Report dialog box

The Copy Report dialog box is displayed after highlighting the report you want to copy in the GLS Report Writer Manager window and then selecting the

button or right-clicking and selecting the **Copy** right-click menu option. This dialog box allows you to specify a file name for the new custom report definition. The Report Name specified is shown as the File Name in the table of contents.

Report Name

Maximum of 8 characters. Report Names can consist of letters, numbers, and the underscore character. You cannot specify a Report Name that already exists.

**Note:** All report writer definitions are saved with an extension of "GRW" (i.e., "\*.GRW").

**Note:** The custom report definitions are saved in the program directory, not the GLS client's data directory. Therefore, if the GLS data files reside in a different directory than the program files, backing up the files in the GLS data directory will not back up the GLS Report Writer definition file. The built-in Back Up Data Files program backs up all GLS custom report definitions and the table of contents file.

Once you have entered the **Report Name**, click **OK** to create the report. The GLS Report Writer Editor window will be displayed allowing you to edit the custom report definition.

The **Cancel** button will close the Copy Report dialog and return to the GLS Report Writer Manager without creating the duplicate definition.

#### **Rename Report**

| Rename Repo  | rt 'EMPLCOST' |              |
|--------------|---------------|--------------|
| Report Name: | EMPLCOST      | OK<br>Cancel |

Fig. 2-2, Rename Report dialog box

The Rename Report dialog box is displayed after selecting the **Rename** right-click menu option in the GLS Report Writer Manager window. This dialog box allows you to specify a new file name for the custom report definition. The Report Name specified is shown as the File Name in the table of contents.

Maximum of 8 characters. Report Names can consist of letters, numbers, and the underscore character. You cannot specify a Report Name that already exists.

**Note:** All report writer definitions are saved with an extension of "GRW" (i.e., "\*.GRW").

Once you have entered the New Name, click OK to rename the report.

The Cancel button will close the Rename Report dialog without renaming the definition.

#### **Rebuild Table of Contents**

Report Name

The **GLS Report Writer Table of Contents** is a list of GLS Report Writer custom report definitions shown in the GLS Report Writer Manager. The file name and description is shown for each custom report definition in the list. The GLS Report Writer Manager Table of Contents file is named GLRWDEF.TOC and is located in the program directory. GLS Report Writer definitions are shown in alphabetical order by file name.

This file may need to be rebuilt if report definitions are manually added or deleted via the operating system.

To rebuild the Table of Contents, click the button or right-click anywhere in the Report Writer Manager window and select the **Rebuild** menu option.

The rebuild process deletes the current Table of Contents file and recreates a new one based on the report writer definitions found in the program directory (\*.GRW). The rebuild process retrieves the definition name and description. This process takes a matter of seconds to complete and cannot be aborted once started. Running this program does not delete any data. It can be run multiple times without having any adverse effect.

#### Why would I want to rebuild the Table of Contents?

Typically, you shouldn't have to rebuild the Table of Contents. The most common reason for having to rebuild is when you receive a report definition from a third party. For example, if a reseller or consultant prepared definitions for your firm, the definitions would have to be copied to the program directory on your computer. Once transferred, in order to access the definitions via the Report Writer Manager, the definitions would have to be present in the Table of Contents file. In order for the new definitions to be shown in the Table of Contents on your computer, the table of contents must be rebuilt.

#### Printing a Report Definition Listing

Listings of report definitions can be printed.

#### **•** To print a Report Definition listing:

From the Report Writer Manager, highlight the desired report definition and click the 🛄 button.

...*0r*...

Right-click the desired report definition and select the **Print Definition** menu option.

#### **Printing a Report**

#### To print a report:

From the Report Writer Manager, highlight the desired report definition and click the Print button.

...*0r*...

Right-click the desired report definition and select the Print menu option.

The Print Options window will be displayed.

#### **Print Options Window**

| GL Report Writer                  | Print Options |   | ×      |
|-----------------------------------|---------------|---|--------|
| Report Date:                      | 11/15/2016    | - | OK     |
| Month to Report:                  | November      | • | Cancel |
| ✓ Print Cents on ✓ Print Commas i |               |   |        |

The Print Options window is displayed whenever a custom report definition is printed. This occurs when clicking the **Print** button in the GLS Report Writer window or when right-clicking a report in the GLS Report Writer window and selecting the **Print** menu option.

Fig. 2-3, Print Options window

| Date of Report  | This date is printed on the first line of the automatically generated report<br>heading. The date will be printed left justified.                                                                                                    |
|-----------------|----------------------------------------------------------------------------------------------------|
| Month to Report | Select the month to be used as the basis for the report. All months can be selected from the drop-down button. However, selecting a future month will use the previous year's month. For example, if the current month is April and you |

|                         | select November for the Month to Report, then the report will print data from November of last year.               |
|-------------------------|----------------------------------------------------------------------------------------------------|
| Print Cents on Amounts  | Select the <b>Print Cents on Amounts</b> check box if you want cents to be printed on the report.                  |
| Print Commas in Amounts | Select the <b>Print Commas in Amounts</b> check box if you want commas to be used in dollar amounts on the report. |

**Caution:** If you are using any "Total" accounts in your report, be sure you rerun the Balance Sheet or Income Statement for that period before running the GLS Report Writer report. Every time a Balance Sheet or Income Statement is run, the figures for the total accounts are saved. The Report Writer uses the total figures that were saved from the *last time* the Balance Sheet or Income Statement was run. For example, if you are running a GLS Report Writer report that uses total accounts for the current month, you must first run a Balance Sheet for the current month. Otherwise, if the last Balance Sheet that was run was for the previous month, the total figures for your GLS Report Writer report will use last month's total figures even though you selected to print the report for the current month.

If you are using "Budget" figure for total accounts in your report, be sure you rerun the Income Statement for that period with the Print Budgets check box selected before running the GLS Report Writer report.

If your report requires QTD figures from the Income Statement, you must run an Income Statement for the last month of that quarter before running the Report Writer report if you want the full quarter's figures.

**Note:** If you want your reports to print with cents or commas on them, you must use the Edit GLS Client program to configure the client to print cents or commas on the report (not the **Use Commas in all Numeric Fields** option in the Advanced Printing Features). The only Advanced Printing Features that apply to the GLS Report Writer are **Allow Variable Font Sizes and Styles**, **Preview Negative Numbers in Red**, **Print Negative Numbers in Red**, **Font Size Adjustment**, and **Footer** options.

# Chapter 3 Report Writer Editor

#### **GLS Report Writer Editor Window**

The GLS Report Writer window is shown after selecting a report via the GLS Report Writer Manager and selecting the **Modify** or **Create** options. The custom report definition file name is shown in the title bar.

|                   |                    | iter Editor - EMPLCOS                               |                            | ~ <b>0</b>   |              |           |               |              |                                    |        | لك |
|-------------------|--------------------|-----------------------------------------------------|----------------------------|--------------|--------------|-----------|---------------|--------------|------------------------------------|--------|----|
|                   | D X                | 🛍 🛍 В / Ц –                                         | тџ 🖌                       | 111 1        |              |           |               |              |                                    |        |    |
| Title:            | Employee           | e Cost Analysis                                     |                            | 7            | Des          | cription: | Employee Cost | Analysis     |                                    |        |    |
| L1,1              | Petail<br>YPE      | MATH                                                | Ą                          | ICCT         | CE           | LL        | SUM           |              | Undersco<br>None<br>Single<br>Doub | :<br>3 |    |
| Hep<br>#          | ort Detail<br>Type | Text Column                                         | C1                         | C2           | C3           | C4        | C5            | C6           | C7                                 | C8     |    |
| L1                | Center             |                                                     |                            | Emp          | ployee Cost  | Analysis  | Report        |              |                                    |        |    |
| L2                | Blank              | 2                                                   |                            |              |              |           |               |              |                                    |        |    |
| L3                | Heading            |                                                     |                            | MTD Budg     |              |           | YTD Actua     | YTD Budg     |                                    |        |    |
| L4                | Underscore         | N                                                   | S                          | S            | S            | N         | S             | S            | S                                  | N      |    |
| L5                | Formula            |                                                     |                            | ACCT(5100.)  |              |           | ACCT(5100.)   |              |                                    |        |    |
| L6                | Formula            | Salaries - Others                                   |                            | ACCT (5299.) |              |           | ACCT(5299.1   |              |                                    |        |    |
| L7                | Underscore         | N                                                   | S                          | S            | S            | N         | S             | S            | S                                  | N      |    |
| L8                | Formula            | Total Salaries                                      | SUM(5,6,TH                 | SUM(5,6,TH   | SUM(5,6,TH   |           | SUM(5,6,TH    | SUM(5,6,TH   | SUM(5,6,TH                         |        |    |
| L9                | Blank              | 1                                                   |                            |              |              |           |               |              |                                    |        |    |
|                   | Formula            |                                                     |                            | ACCT(5330.)  |              |           | ACCT (5330.)  |              |                                    |        |    |
|                   |                    | Employer FUTA/SUTA                                  | ACCT(5310)                 | ACCT(5310.)  | (CELL(11,1)) |           | ACCT(5310.)   |              |                                    |        |    |
| L11               | Formula            |                                                     |                            |              |              |           |               | ACCT(5390.)  | (CELL(12.5))                       |        |    |
| L10<br>L11<br>L12 | Formula            | Workers' Compensation                               | ACCT(5390.)                | ACCT (5390.) |              |           |               |              |                                    |        |    |
| L11<br>L12<br>L13 | Formula<br>Formula | Workers' Compensation<br>401(k) Employer Contributi | ACCT(5390.)<br>ACCT(5350.) | ACCT(5350.)  | (CELL(13,1)) |           | ACCT(5350.)   | ACCT (5350.) | (CELL(13,5))                       |        |    |
| L11<br>L12<br>L13 | Formula            | Workers' Compensation<br>401(k) Employer Contributi | ACCT(5390.)<br>ACCT(5350.) |              | (CELL(13,1)) |           |               | ACCT (5350.) | (CELL(13,5))                       |        |    |

Fig. 3-1, GLS Report Writer Editor window

#### **GLS Report Writer Editor Toolbar Buttons**

The following buttons are available on the GLS Report Writer Editor toolbar, which is located below the standard toolbar.

|   | Save                       | The <b>Save</b> button or Ctrl+S saves the changes made to the custom report definition.                                                                                             |
|---|----------------------------|----------------------------------------------------------------------------------------------------|
| 4 | Print                      | The <b>Print</b> button or Ctrl+P allows you to output the current report to a printer, screen or disk file. After clicking this button, the Print Options window will be displayed. |
| D | Print Report<br>Definition | The Report Definition button will print a report definition for the report.                                                                                                    |
| × | Cut                        | This button or Ctrl+X can be used to cut the contents of the selected item to the Windows Clipboard.                                                                                 |

|   | Сору              | This button or Ctrl+C can be used to copy the contents of the selected item to the Windows Clipboard.                                                                               |
|---|-------------------|----------------------------------------------------------------------------------------------------|
| Ê | Paste             | This button or Ctrl+V can be used to insert the contents from the Windows Clipboard at the pointer position.                                                                        |
| В | Bold              | This button or Ctrl+B can be used to bold the entire contents of the cell.                                                                                                    |
| 1 | Italics           | This button or Ctrl+I can be used to italicize the entire contents of the cell.                                                                                                    |
| Ū | Underline         | This button or Ctrl+U can be used to apply a continuous underline to the entire contents of the cell.                                                                               |
| Î | Move Line Up      | This button or Shift+Up Arrow can be used to reposition the highlighted line by moving it up one line. Any references to subsequent lines will be automatically adjusted.           |
| Î | Move Line<br>Down | This button or Shift+Down Arrow can be used to reposition the highlighted line<br>by moving it down one line. Any references to subsequent lines will be<br>automatically adjusted. |

## GLS Report Writer Editor Right-Click Menu Options

| Error Message | The <b>Error Message</b> menu option is available only when the selected cell is displayed with red text, thus indicating a problem with the contents of the cell. Selecting this menu option will open the Cell Error Message window. |
|---------------|----------------------------------------------------------------------------------------------------|
| Undo          | The <b>Undo</b> menu option or Ctrl+Z can be used to undo the last editing operation.                                                                                                    |
| Cut           | The <b>Cut</b> menu option or the <b>b</b> utton or Ctrl+X can be used to cut the contents of the selected item to the Windows Clipboard.                                                                                              |
| Сору          | The <b>Copy</b> menu option or the button or Ctrl+C can be used to copy the contents of the selected item to the Windows Clipboard.                                                                                                    |
| Paste         | The <b>Paste</b> menu option or the button or Ctrl+V can be used to insert the contents from the Windows Clipboard at the pointer position.                                                                                            |
| Bold          | The <b>Bold</b> menu option or the <b>B</b> button or Ctrl+B can be used to bold the entire contents of the cell.                                                                                                    |
| Italic        | The <b>Italic</b> menu option or the <b>I</b> button or Ctrl+I can be used to italicize the entire contents of the cell.                                                                                                    |
| Underline     | The <b>Underline</b> menu option or the <b>u</b> button or Ctrl+U can be used to apply a continuous underline to the entire contents of the cell.                                                                                      |
| Cut Line      | The <b>Cut Line</b> menu option or Shift+Del can be used to delete the selected line<br>and place the contents in the Windows Clipboard. Any references to subsequent<br>lines will be automatically adjusted.                         |
| Copy Line     | The <b>Copy Line</b> menu option or Ctrl+Ins can be used to copy the selected Line contents to the Windows Clipboard. Any references to subsequent lines will be automatically adjusted.                                               |

| Paste Line     | The <b>Paste Line</b> menu option or Shift+Ins can be used to paste the Line contents from the Windows Clipboard above the selected line. Any references to subsequent lines will be automatically adjusted.                                                                      |
|----------------|----------------------------------------------------------------------------------------------------|
| Insert Line    | The <b>Insert Line</b> menu option or Ins can be used to insert a blank line above the selected line. Any references to subsequent lines will be automatically adjusted. ( <i>Note: The Ins key is available only when the Type column is highlighted in the Report Detail.</i> ) |
| Delete Line    | The <b>Delete Line</b> menu option or Del can be used to delete the selected line. Any references to subsequent lines will be automatically adjusted. ( <i>Note: The Del key is available only when the Type column is highlighted in the Report Detail.</i> )                    |
| Move Line Up   | The <b>Move Line Up</b> menu option or the <b>b</b> utton or Shift+Up Arrow can be used to reposition the highlighted line by moving it up one line. Any references to subsequent lines will be automatically adjusted.                                                           |
| Move Line Down | The <b>Move Line Down</b> menu option or the button or Shift+Down Arrow can be used to reposition the highlighted line by moving it down one line. Any references to subsequent lines will be automatically adjusted.                                                             |
| Duplicate Line | The <b>Duplicate Line</b> menu option or Ctrl+Down Arrow can be used to insert a duplicate of the selected line below the selected line. Any references to subsequent lines will be automatically adjusted.                                                                       |
| Add Column     | The <b>Add Column</b> menu option or Shift+Right Arrow can be used to insert a column at the position where the pointer is. All columns to the right of the inserted column will be "moved" to the right. Any references to columns in the line will automatically be adjusted.   |
| Remove Column  | The <b>Remove Column</b> menu option or Shift+Left Arrow can be used to delete the contents of the selected column. All columns to the right of the cursor will be "moved" to the left. Any references to columns in the line will automatically be adjusted.                     |

#### **GLS Report Writer Keystrokes**

The following keystrokes can be used to maneuver from cell to cell within the grid in the Report Detail:

| Tab or Shift + Enter                                                         | Moves the cursor to the next cell in the grid.                                                                                      |  |  |
|------------------------------------------------------------------------------|----------------------------------------------------------------------------------------------------|--|--|
| Shift + Tab                                                                  | Moves the cursor to the previous cell in the grid.                                                                                  |  |  |
| Up-Arrow                                                                     | Moves focus up one row to the cell above the current cell.                                                                          |  |  |
| Down-Arrow                                                                   | Moves focus down one row to the cell below the current cell.                                                                        |  |  |
| Ctrl + Home                                                                  | When focus is on the # column or the Type column, moves the cursor to the first line of the grid in the same column.                |  |  |
| Ctrl + End                                                                   | When focus is on the # column or the Type column, moves the cursor to the last line of the grid with the cursor in the same column. |  |  |
| The following keystrokes can be used when focus is in the Line Detail field: |                                                                                                    |  |  |
| Home                                                                         | Moves the cursor to the beginning of the field.                                                                                     |  |  |
| End                                                                          | Moves the cursor to the end of the field.                                                                                           |  |  |

| Right-Arrow        | Moves the cursor one character to the right.                                                                                                    |
|--------------------|----------------------------------------------------------------------------------------------------|
| Left-Arrow         | Moves the cursor one character to the left.                                                                                                    |
| Ctrl + Right-Arrow | Moves the cursor right one word.                                                                                                    |
| Ctrl + Left-Arrow  | Moves the cursor left one word.                                                                                                    |
| Up-Arrow           | Moves focus up one row to the cell above the current cell.                                                                                                    |
| Down-Arrow         | Moves focus down one row to the cell below the current cell.                                                                                                    |
| Ins                | Used to insert a blank line above the selected line. Any references to subsequent lines will be automatically adjusted. This keystroke is available only when the <b>Type</b> column is highlighted in the Report Detail. |
| Del                | Used to delete the selected line. Any references to subsequent lines will be automatically adjusted. This keystroke is available only when the <b>Type</b> column is highlighted in the Report Detail.                    |

#### Anatomy of a Custom Report Definition

Each GLS custom report definition is assigned a file name (or report name), a title, and a description.

A custom report definition is similar to a spreadsheet and consists of lines and columns. Each line consists of a Line Number, Line Type, Text, and up to eight numerical columns. Line numbers are abbreviated as L1, L2, L3, etc. Column numbers are abbreviated as C1, C2, C3, etc. Referring to a specific line and column (also referred to as "cell") uses standard spreadsheet conventions, which consist of the abbreviations separated by a comma. For example, referring to the first column in line four is noted as L4, C1.

There are nine different Line Types: Heading, Center, Text, Blank, Formula, Underscore, Account, Remark, and New Page.

Usage of the Text column and numerical columns for each line depends on the Line Type assigned. The following table indicates which line types allow multiple columns and formulas:

| Line Type       | Line Type Multiple<br>Columns Formulas |                          | Notes                                              |  |  |
|-----------------|----------------------------------------|--------------------------|----------------------------------------------------|--|--|
| Heading         | Yes                                    | No                       | Column Headings                                    |  |  |
| Center          | No                                     | No                       | Centered Text                                      |  |  |
| Text            | No                                     | No                       | Left Justified Text                                |  |  |
| Blank Line      | No                                     | No                       | Text field contains number of blank lines          |  |  |
| Formula Yes Yes |                                        | Yes                      | Used for calculations                              |  |  |
| Underscore      | Yes                                    | Single<br>Double<br>None | Prints single or double underline                  |  |  |
| Account         | Yes                                    | Yes                      | Account description printed in Text field          |  |  |
| Remark          | No                                     | No                       | Text field for comments - does not print on report |  |  |
| New Page No No  |                                        | No                       | Inserts page break                                 |  |  |

Reports consist of the Text Column and up to eight numerical columns. You must determine how many columns are required for the report you are defining. If the report you are defining requires less then eight numerical columns, you must determine which numerical columns you want the numbers to print in. For example, if your report requires only one numerical column but you want that column to be located in C4, you can do this. If you only want to use two numerical columns located in C1 and C2, you can do this as well.

#### Fields on the GLS Report Writer Editor Window

The following fields are included in the GLS Report Writer Editor window:

| Title      |               | Maximum of 35 characters. Enter the title of the report. The title will print centered on all pages of the report. If the title is left blank, only the date and page number will print for the first line of the heading.                                                                                                    |
|------------|---------------|----------------------------------------------------------------------------------------------------|
|            |               | The title is also printed on the report definition.                                                                                                    |
| Descriptio | n             | Maximum of 509 characters. Enter a description that describes the report function for internal purposes. The description is shown in the table of contents and is printed on the printed report definition.                                                                                                    |
| Line Detai | I             | The Line Detail area of the GLS Report Writer Editor window shows the detailed information for the selected line. The information shown varies depending on the line type selected.                                                                                                    |
|            | - Line Detail |                                                                                                    |
|            |               | ACCT(5350.0,MB)                                                                                                    |
|            |               | MATH ACCT CELL SUM                                                                                                    |
|            |               | Fig. 3-2, Example of Line Detail Area in Report Writer Editor                                                                                                    |
|            |               | The Line Number, designated as L1, L2, L3, etc., is shown in the left of the Line Detail to indicate which line is selected.<br>The contents of the Line Detail will vary depending on the Line Type and which cell is selected. If a Line Type of Formula or Account is selected, and a cell in one of the numeric columns is selected, the following buttons will become available: MATH, ACCT, CELL, and SUM. |
| Underscor  | e             | The Underscore line is used to define which numeric columns should be<br>underscored and also allows you to define the Underscore options. Additional<br>information can be found on page 18.                                                                                                    |

**Report Detail** The lower portion of the Report Writer Editor consists of a spreadsheet of the lines defined in the report definition.

| #  | Туре       | Text Column         | C1           | C2          | C3            | C4          | C5          | C6          | C7            | C8 | 1 |
|----|------------|---------------------|--------------|-------------|---------------|-------------|-------------|-------------|---------------|----|---|
| L1 | Center     |                     |              | Emp         | oloyee Cost   | Analysis Re | eport       |             |               |    |   |
| L2 | Blank      | 2                   |              |             |               |             |             |             |               |    | - |
| L3 | Heading    |                     | MTD Actua    | MTD Budg    | Variance      |             | YTD Actua   | YTD Budg    | Variance      |    |   |
| L4 | Underscore | N                   | S            | S           | S             | N           | S           | S           | S             | N  |   |
| L5 | Formula    | Salaries - Partners | ACCT(5100.)  | ACCT(5100.) | (CELL(5,1))-( |             | ACCT(5100.) | ACCT(5100.) | (CELL(5,5))-( |    |   |
| L6 | Formula    | Salaries - Others   | (ACCT (5299. | ACCT(5299.) | (CELL(6,1))-( |             | ACCT(5299.) | ACCT(5299.) | (CELL(6,5))-( |    |   |
| L7 | Underscore | N                   | S            | S           | S             | N           | S           | S           | S             | N  |   |
| L8 | Formula    | Total Salaries      | SUM(5,6,TH   | SUM(5,6,TH  | SUM(5,6,TH    |             | SUM(5,6,TH  | SUM(5,6,TH  | SUM(5,6,TH    |    | ~ |
| <  |            |                     | • • • •      |             |               |             |             |             |               | >  |   |

Fig. 3-3, Example of Report Detail Area in Report Writer Editor

In the Report Detail area, selecting a line by clicking it will display the contents of the selected cell allowing you to edit the information. A new line can be inserted by right-clicking and selecting **Insert Line**.

Columns can be resized, however the resizing is not saved. To resize a column, move the mouse pointer between the desired column headings, and then click and drag the right side of the column to the desired size.

The following information is shown in the Report Detail area of the Report Writer Editor window:

| #    | The # column in the Report Detail area of the GLS Report<br>Writer Editor window consists of the line number of the report.<br>Each row in the Report Detail represents a line number. Lines<br>are always shown in line number order. Line numbers are<br>shown as L1, L2, L3, etc. There is no limit to the number of<br>lines allowed in a custom report definition. |
|------|----------------------------------------------------------------------------------------------------|
| Туре | Each line in a custom report definition is assigned a Line Type.<br>The following Line Types are available: Heading, Center, Text,                                                                                                    |

The following Line Types are available: Heading, Center, Text,Blank, Formula, Underscore, Account, Remark, New Page.Complete details regarding the various Line Types can be foundbeginning on page 17.

**Text Column** The contents of the Text column varies depending on the Line Type. The following table indicates what the Text column is used for with each specific Line Type:

| Line Type  | Text Column Contents                 |
|------------|--------------------------------------|
| Heading    | Optional Heading for the Text Column |
| Center     | Centered Text                        |
| Text       | Left Justified Text                  |
| Blank Line | Number of Blank Lines                |
| Formula    | Optional Left Justified Text         |
| Underscore | Not Used                             |
| Account    | Account Description                  |
| Remark     | Comments for Internal Purposes       |
| New Page   | Not Used                             |

C1 thru C8 Numeric Columns The eight numeric columns shown in the Report Detail are labeled C1, C2, C3, etc. These columns are used for Heading, Underscore, Account, and Formula lines. The contents of the columns will vary depending on the Line Type. The following table indicates what the numeric columns are used for with each specific Line Type:

| Line Type  | Numeric Column Contents                                |
|------------|--------------------------------------------------------|
| Heading    | Optional Headings for the Numeric Columns              |
| Center     | Not Used                                               |
| Text       | Not Used                                               |
| Blank Line | Not Used                                               |
| Formula    | Optional Formula or Account Balance                    |
| Underscore | Indicates "S" (single), "D" (double), or "N"<br>(none) |
| Account    | Optional Formula or Account Balance                    |
| Remark     | Not Used                                               |
| New Page   | Not Used                                               |

**Note:** When creating a new report, C1 and C2 are automatically created as default columns. To add a column, right-click in the Report Detail section and select **Add Column**.

**Note:** Cells shown in red text indicate an error in the contents. Right-click the cell and select **Error Message** to view the Cell Error Message window.

#### Line Types

Each line in a custom report definition is assigned a Line Type. The following Line Types are available: Heading, Center, Text, Blank, Formula, Underscore, Account, Remark, New Page.

You can apply any combination of bold, italics, and underline attributes to the entire contents of the cell by

clicking the cell and then clicking the **B**, **I**, or **u** toolbar buttons or right-clicking the cell and selecting the associated menu option.

| Heading Line                                                                         | Heading lines are used to define column headings. You can enter text for co<br>headings in the Text column and the eight numeric columns. It is quite com<br>to define column heading for the numeric columns but not the text column. |                                                                                                    |  |
|--------------------------------------------------------------------------------------|----------------------------------------------------------------------------------------------------|----------------------------------------------------------------------------------------------------|--|
|                                                                                      |                                                                                                    | s in the Text column are left justified whereas column headings eric columns are right-justified.                                                               |  |
|                                                                                      | Bold, italics, and underline attributes can be applied to the entire contents of the cell.                                                                                                    |                                                                                                    |  |
|                                                                                      | <b>Note:</b> Use a Ce the width of the                                                                                                    | nter line if you want to define a heading that is centered across report.                                                                                       |  |
| Center Line                                                                          | Center lines are used to define headings that are centered across the width of the report. Center lines will show centered on the line.                                                                                                |                                                                                                    |  |
|                                                                                      | Bold, italics, and cell.                                                                                                    | d underline attributes can be applied to the entire contents of the                                                                                             |  |
| Text Line                                                                            | Text lines print left justified text on the line.                                                                                                    |                                                                                                    |  |
|                                                                                      | Bold, italics, and cell.                                                                                                    | d underline attributes can be applied to the entire contents of the                                                                                             |  |
| Blank Line                                                                           | the report. A nur                                                                                                    | used to designate a number of blank lines you want printed on<br>mber of 01-56 can be specified in the Text column to determine<br>lank lines you want printed. |  |
| Formula Line                                                                         | Formula lines are used to enter formulas in any of the eight numeric column<br>The Text Column can be used to enter a label for a Formula line.                                                                                        |                                                                                                    |  |
| Formulas can be made up of the basic math operators and available functions include: |                                                                                                    |                                                                                                    |  |
|                                                                                      | ACCT                                                                                                    | The <b>ACCT</b> function is used to specify an account from the chart of accounts and retrieve the specified balance.                                           |  |
|                                                                                      | CELL                                                                                                    | The <b>CELL</b> function is used to specify a cell within the report detail and retrieve the value from that cell.                                              |  |

|                 | SUM                                            | The <b>SUM</b> function is used to add a series of amounts in a numeric column from a beginning line number through an ending line number.                                                                                                    |
|-----------------|------------------------------------------------|----------------------------------------------------------------------------------------------------|
|                 |                                                | ify that you want a \$ to be printed in the Numeric Column by n the Line Detail for the Numeric Column.                                                                                                    |
|                 | Bold, italics, cell.                           | and underline attributes can be applied to the entire contents of the                                                                                                    |
|                 | you can enter                                  | la lines are very similar to Account lines with the difference that<br>whatever text you like in the Text column of a Formula line<br>account description always prints in the Text column of an Account                                                                                                    |
| Underscore Line |                                                | ore line is used to define which numeric columns should be<br>and also allows you to define the Underscore options. Available<br>de:                                                                                                    |
|                 | None                                           | No underscore will be printed.                                                                                                    |
|                 | Single                                         | A single continuous underline will be printed.                                                                                                    |
|                 | Double                                         | A double underline will be printed.                                                                                                    |
|                 | in the Unders<br>character of t                | gnate a column as being underscored by selecting the radio button<br>score box (just right of the Line Detail) area or by typing the first<br>he option (i.e., "N" for no underscore, "S" for single underscore, or<br>le underscore).                                                                                          |
|                 | by clicking th attribute print                 | alternative, you can designate a cell to use the underline attribute<br>the cell and then clicking the toolbar button. The underline<br>ts closer to the information being underlined and is considered part<br>in Underscore line prints on a separate line.                                                                   |
| Account Line    | corresponding<br>be pulled from                | s print the account description in the Text Column and the<br>g balances in the specified numeric columns. Account balances can<br>n both Detail and Total General Ledger Accounts as well as budget<br>nulas can be used in the numeric columns as well.                                                                       |
|                 | in the first nu                                | description used for the Text Column is the first account referenced<br>meric column. Any text entered in the Text Column of an Account<br>write the account description.                                                                                                    |
|                 | Detail as ACC<br>"mm" represe<br>balance shoul | displayed in the Line Detail and Numeric Column of the Report CT(xxxx,mm) where "xxxxx" represents the account number and ents the account modifier. The account modifier determines which ld be used. Details regarding Account Modifiers can be found on example, <b>ACCT(110.01,C)</b> indicates the current balance for D1. |
|                 |                                                | ify that you want a \$ to be printed in the Numeric Column by n the Line Detail for the Numeric Column.                                                                                                    |
|                 | Bold, italics, cell.                           | and underline attributes can be applied to the entire contents of the                                                                                                    |

|               | <b>Caution:</b> If you are using any "Total" accounts in your report, be sure you rerun<br>the Balance Sheet or Income Statement for that period before running the GLS<br>Report Writer report. Every time a Balance Sheet or Income Statement is run,<br>the figures for the total accounts are saved. The Report Writer uses the total<br>figures that were saved from the <i>last time</i> the Balance Sheet or Income<br>Statement was run. For example, if you are running a GLS Report Writer report<br>that uses total accounts for the current month, you must first run a Balance Sheet<br>for the current month. Otherwise, if the last Balance Sheet that was run was for<br>the previous month, the total figures for your GLS Report Writer report will use<br>last month's total figures even though you selected to print the report for the<br>current month. |
|---------------|----------------------------------------------------------------------------------------------------|
|               | If you are using "Budget" figures for total accounts in your report, be sure you rerun the Income Statement for that period with the Print Budgets check box selected before running the GLS Report Writer report.                                                                                                    |
|               | If your report requires QTD figures from the Income Statement, you must run an Income Statement for the last month of that quarter before running the Report Writer report if you want the full quarter's figures.                                                                                                    |
| Remark Line   | Remark lines are commonly used for purposes of internal explanation or documentation. Remark lines do not print on the report; however, they are printed on the printed GLS Report Definition.                                                                                                    |
|               | Bold, italics, and underline attributes can be applied to the entire contents of the cell.                                                                                                    |
| New Page Line | New Page lines are used to indicate page breaks in the printed report. The text column and numeric columns are not available for lines with a type of New Page.                                                                                                    |
|               | If you want a blank page in between pages of the report, enter two New Page lines.                                                                                                    |

#### **Account Modifiers**

Account modifiers are specified when using the Account function to determine which balances will be used in the Formula or Account line. The modifiers available depend on whether the account is a balance sheet account or income statement account. The following account modifiers are available.

**Caution:** If you are using any "Total" accounts in your report, be sure you rerun the Balance Sheet or Income Statement for that period before running the GLS Report Writer report.

| Balance Sheet<br>Account Modifiers | Balance sheet accounts can have balances taken from the current month, the beginning of the month or the beginning of the year. |                                                                                                    |  |
|------------------------------------|----------------------------------------------------------------------------------------------------|----------------------------------------------------------------------------------------------------|--|
|                                    | С                                                                                                    | <b>Current Balance</b> - Indicates the balance is the current balance of the month specified when printing the report.                                                                                                    |  |
|                                    |                                                                                                    | For detail accounts, this is calculated from the last stored<br>balance prior to the month specified when printing the report,<br>plus or minus activity since that balance, up to and including<br>the month specified at report run time. |  |
|                                    |                                                                                                    | For total accounts, this is the balance stored in the account as of<br>the last Balance Sheet that was run that included the specified<br>account.                                                                                          |  |

|                                       | В                | <b>Beginning Balance</b> - Indicates the balance is the beginning balance for the month specified when printing the report (which is the same as the ending balance of the month before the specified month).                                                                                                    |
|---------------------------------------|------------------|----------------------------------------------------------------------------------------------------|
|                                       |                  | For detail accounts, this is the stored balance for the month specified when printing the report.                                                                                                    |
|                                       |                  | For total accounts, this is the balance stored in the total account<br>from the last Balance Sheet that was run for the month specified<br>at run time.                                                                                                    |
|                                       | Y                | <b>Year Balance</b> - Indicates the balance is the beginning balance for the current year (same as the ending balance of the previous year).                                                                                                    |
|                                       |                  | For detail accounts, this is the stored balance of the first fiscal month of the current year.                                                                                                    |
|                                       |                  | For total accounts, this is the beginning balance stored in the first fiscal month of the total account.                                                                                                    |
| Income Statement<br>Account Modifiers | quarter-to-date, | nt accounts can have balances taken as month-to-date,<br>and year-to-date. Income statement accounts can also have<br>aken as month-to-date, quarter-to-date, and year-to-date.                                                                                                    |
|                                       | М                | <b>Month Balance</b> - Indicates the sum of all activity in the month specified at run time.                                                                                                    |
|                                       |                  | For detail accounts, this is calculated by adding/subtracting all<br>of the journal entry amounts within the account for the month<br>specified at run time.                                                                                                    |
|                                       |                  | For total accounts, this is the balance stored in the account for<br>the month specified at report run time from the last Income<br>Statement that included this account and the month specified.                                                                                                    |
|                                       | Q                | <b>Quarter Balance</b> - Indicates the balance is the sum of the fiscal quarter's months through the month selected. The fiscal quarter is determined by the month selected when printing the report. For example, if you are using a calendar year as your fiscal year and the calendar month selected when running the report is May, then income statement accounts that have a "Q" modifier specified will be calculated by adding the April and May balances for the account. June balances will not be included. |
|                                       |                  | For detail accounts, this is calculated by adding/subtracting all<br>of the journal entry amounts within the current fiscal quarter, up<br>to and including the month specified at run time.                                                                                                    |
|                                       |                  | For total accounts, this is the amount stored in the total account<br>from the last time an Income Statement was run for the month<br>selected at run time with "Quarter-to-Date" selected.                                                                                                    |
|                                       |                  | <b>Note:</b> If your report requires QTD figures from the Income Statement, you must run an Income Statement for the last month of that quarter before running the Report Writer report if you want the full quarter's figures.                                                                                                    |
|                                       | Y                | <b>Year Balance</b> - Indicates the balance is the sum of all monthly balances for the current year through the month selected when printing the report. For example, if you are using a calendar                                                                                                    |

year as your fiscal year and the calendar month selected when running the report is May, then income statement accounts that have a "Y" modifier will be calculated by adding the January, February, March, April, and May balances for the account.

For detail accounts, this is the sum of all the journal entries for the current year, up to and including the month specified at run time.

For total accounts, this is the amount stored in the total account from the last time an Income Statement was run for the month selected at run time with "Year-to-Date" selected.

**Month Budget** - Indicates the balance is the current budget amount for the calendar month specified when running the report.

For detail accounts, this is the budgeted amount for the month selected at run time.

For total accounts, this is the amount stored in the total account from the last time an Income Statement was run with budget figures included for the month selected at run time.

**Quarter Budget** - Indicates the balance is the sum of budget figures for the months in the fiscal quarter through the month selected. For example, if you are using a calendar year as your fiscal year and the calendar month selected when running the report is May, then income statement accounts that have a "QB" account modifier will be calculated by adding the April and May budget figures for the account. June budget figures will not be included.

For detail accounts, this is the sum of all budgeted amounts for the current fiscal quarter, up to and including the month specified at run time.

For total accounts, this is the amount stored in the total account from the last time an Income Statement was run with "Quarter-to-Date" selected and budget figures included for the month selected at run time.

**Year Budget** - Indicates the balance is the sum of all budget figures for the months in the year through the month selected when printing the report.

For detail accounts, this is the sum of all the budgeted amounts for the current year, up to and including the month specified at run time.

For total accounts, this is the amount stored in the total account from the last time an Income Statement was run with "Year-to-Date" selected and budget figures included for the month selected at run time.

**Note:** If your report uses budget figures for total accounts, be sure you rerun the Income Statement for that period with the Print Budgets check box selected before running the GLS Report Writer report.

QB

MB

YB

#### **Math Functions**

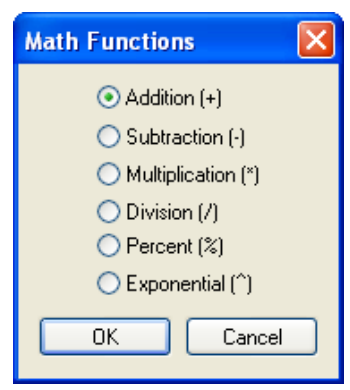

The **MATH** button in the Line Detail area of the GLS Report Writer Editor window will open a Math Function window allowing you to select the following math functions that can be used in the numeric columns of Formula and Account lines:

Fig. 3-4, Math Functions window

| Addition (+)       | An arithmetic operator permitting addition.                                                                                                    |
|--------------------|----------------------------------------------------------------------------------------------------|
| Subtraction (-)    | An arithmetic operator permitting subtraction.                                                                                                    |
| Multiplication (*) | An arithmetic operator permitting multiplication.                                                                                                    |
| Division (/)       | An arithmetic operator permitting division.                                                                                                    |
| Percent (%)        | An arithmetic operator that multiplies a number by 100 and then places a percent sign after the new number. For example, a calculation of 100/500 would equal ".20". Applying the percentage arithmetic operator to the number would make it appear as "20%". Percentages are rounded to the nearest whole percentage if the client is configured to not print cents. For example, ".18768" would become "19%". If the client is configured to print cents, then ".18768" would become "18.77%". |
| Exponential ( ^ )  | An arithmetic operator permitting the multiplication of a positive number by itself one or more times.                                                                                                    |
|                    |                                                                                                    |

**Note:** Debit and credit balance types are not reflected in calculations. Amounts shown for the account balance represent the actual amount used in a calculation, regardless whether the account is a debit or credit balance type.

#### **Hierarchy of Operators**

The order of calculations performed uses a hierarchy of operators with information in parentheses always performed first. The order of calculations performed is as follows:

| Hierarchy of Operators |                           |  |
|------------------------|---------------------------|--|
| 1                      | Parentheses               |  |
| 2                      | Exponents                 |  |
| 3                      | Multiplication & Division |  |
| 4                      | Addition & Subtraction    |  |

#### **Account Function**

| Account Lookup    |              |           |      |   |
|-------------------|--------------|-----------|------|---|
| Description       | Account Type | Account # | Dept | * |
| Assets            | Asset        | 1000.00   | 0    |   |
| Current Assets    | Asset        | 1010.00   | 0    |   |
| Cash              | Asset        | 1100.00   | 0    |   |
| Operating Account | Bank Account | 1110.00   | 0    |   |
| Money Market      | Bank Account | 1120.00   | 0    |   |
| Payroll           | Bank Account | 1130.00   | 0    |   |
| Petty Cash        | Bank Account | 1140.00   | 0    |   |
| Total Cash        | Asset        | 1199.00   | 0    | Ŧ |
| OK Filt           | er Cancel H  | Help      |      |   |

Fig. 3-5, Account Lookup window

The **ACCT** button in the Line Detail area of the GLS Report Writer Editor window will open an Account Lookup window allowing you to specify an account from the chart of accounts and retrieve a specified balance. This button is available in the numeric columns of Formula and Account lines.

All GLS accounts are shown in the list. If you have selected the **Allow an alternate account order to be defined in the Chart of Accounts** check box in Edit GLS Client and have set up an alternate Chart of Accounts, you can right-click in the Account Lookup window and select View Alternate Account Order to define a report using the alternate accounts.

#### Modifier

The account modifier determines which balance will be used. The drop-down button will show the available account modifiers.

The **OK** button will select the highlighted account and modifier and display it in the Line Detail. Accounts are displayed in the Line Detail and Numeric Column of the Report Detail as ACCT(xxxx,mm) where "xxxx" represents the account number and "mm" represents the account modifier. For example, ACCT(110.01,C) indicates the report writer will retrieve the current balance for account 110.01.

The Cancel button will close the Account Lookup window without selecting an account.

**Note:** The **Modifier** field is only available in the Account Lookup window when accessed via the GLS Report Writer.

#### **Cell Function**

| Cell    |   |        | × |
|---------|---|--------|---|
| Line:   | 5 |        | ~ |
| Column: | 1 |        | ~ |
| ОК      |   | Cancel |   |

The **CELL** button in the Line Detail area of the GLS Report Writer Editor window will open a Cell Function window allowing you to specify a cell within the report detail and retrieve the value from that cell.

#### Line

Specify the line number you want to reference.

#### Column

Specify the column you want to reference.

The **OK** button will display the value of the cell location in the Line Detail and Numeric Column of the Report Detail as CELL(x,y) where "x" represents the line number and "y" represents the column number. For example, CELL(3,2) indicates the report writer will retrieve the value of the cell on line 3, numeric column 2.

**Note:** The word "THIS" can be used to replace either the line number or column number. For example, CELL(5,THIS) indicates the report writer will retrieve the value of the cell on line 5 in the same column as the current column.

The **Cancel** button will close the Cell Function window without selecting a cell.

#### **Sum Function**

| Sum Function |        | × |
|--------------|--------|---|
| Line Start:  | 5      | * |
| Line Finish: | 5      | ~ |
| Column:      | 1      | ~ |
| ОК           | Cancel |   |

Fig. 3-5, Sum Function window

The **SUM** button in the Line Detail area of the GLS Report Writer Editor window will open a Sum Function window allowing you to add a series of amounts in a numeric column from a beginning line number through an ending line number.

| Line Start  | Specify the beginning line number you want included in the calculation. The drop-down button will show the line numbers that can be selected. |
|-------------|----------------------------------------------------------------------------------------------------|
| Line Finish | Specify the ending line number you want included in the calculation. The drop-down button will show the line numbers that can be selected.    |
| Column      | Specify the numeric column whose values you want added. The drop-down button will show the numeric columns that can be selected.              |

The **OK** button will display the function in the Line Detail and Numeric Column of the Report Detail as SUM(x,y,z) where "x" represents the **Line Start**, "y" represents the **Line Finish**, and "z" represents the **Column**. For example, SUM(4,12,3) indicates the report writer will calculate the total of the values in lines 4 thru 12 in numeric column 3.

**Note:** The word "THIS" can be used to replace the column number. For example, SUM(7,15,THIS) indicates the report writer will calculate the total of the values in lines 7 thru 15 in the same column as the current column.

The Cancel button will close the Sum Function window without making any changes.

# **Sample Reports**

The following pages are example of reports that are included with the GLS Report Writer.

The Report Writer module allows you to produce customized reports containing user-defined formulas. Creating a report format is accomplished by defining lines of text, formula lines, page break lines, blank lines, remark lines and underscores. Each report consists of a text column and up to 8 columns for numbers. Balances from any balance sheet account (detail and total) can be used in the formulas. MTD, QTD, and YTD balances for income statement accounts can also be used. MTD, QTD, and YTD budget figures for income statements can also be used. The GLS Report Writer allows you to create a Statement of Cash Flow for FASB 95 requirements. It is also ideal for creating analysis ratios such as Current Ratio Analysis, Working Capital, Return on Owner's Equity

Ratio, Cash Flow to Current Liability Ratio and much more.

An optional report footer as shown below can be included on the reports.

The chart of accounts that was used to create the sample reports in this section is shown on the following page.

#### **Optional Report Footer**

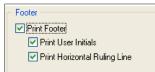

The software can be configured to include an optional footer on the reports. The footer includes the day of the week, date, and time the report is printed. You can optionally include a horizontal ruling line and the initials of the User ID who prints the report.

The footer is configured at the printer level for each workstation in the Advanced Printing Options window (*File* | *Print Setup* | *Advanced Printing Options*).

The following is an example of a footer with the user initials and horizontal ruling line.

DKH

Thursday 11/15/2016 1:55pm

| Date: 11/15/     | 2016     |                                              |    |        | P.C.   |        |    | Date: 11/15/2016 Chart of Accounts Pag<br>Jensen, Martin & Anderson, P.C. |    |             |             |  |  |  |  |  |
|------------------|----------|----------------------------------------------|----|--------|--------|--------|----|---------------------------------------------------------------------------|----|-------------|-------------|--|--|--|--|--|
| Account #        | DP       | Description                                  | AT | РТ     | вт     | РО     | RO | PC                                                                        | US | Det<br>Sort | Sum<br>Sort |  |  |  |  |  |
| 100.00           | 00       | Assets                                       | Α  | н      | D      | Υ      | В  | 0                                                                         |    | 10          | 10          |  |  |  |  |  |
| 105.00           | 00       | Current Assets                               | A  | н      | D      | Ν      | в  |                                                                           |    | 20          | 20          |  |  |  |  |  |
| 110.00           | 00       | Cash                                         | Α  | н      | D      | Υ      | D  | 1                                                                         |    | 30          | 30          |  |  |  |  |  |
| 110.01           | 01       | Bank Account #1                              | Α  | D      | D      |        |    |                                                                           |    | 40          | 40          |  |  |  |  |  |
| 110.02           | 01       | Bank Account #2                              | Α  | D      | D      |        |    |                                                                           |    | 50          | 50          |  |  |  |  |  |
| 110.20           | 99       | Trust Account #1                             | Α  | D      | D      |        |    |                                                                           |    | 55          | 55          |  |  |  |  |  |
| 110.50           | 99       | Client Funds Account                         | Α  | D      | D      |        |    |                                                                           |    | 56          | 56          |  |  |  |  |  |
| 110.98           |          | Cash - summary                               | Α  | н      | D      | Ν      | s  |                                                                           |    | 30          | 30          |  |  |  |  |  |
| 110.99           |          | Total Cash                                   | Α  | Т      | D      | Υ      | в  | 1                                                                         | S  | 60          | 60          |  |  |  |  |  |
| 112.00           | 99       | Accounts Receivable                          | A  | н      | D      | Υ      | в  | 0                                                                         |    | 61          | 61          |  |  |  |  |  |
| 113.00           |          | Fee A/R - Firm                               | A  | D      | D      |        |    |                                                                           |    | 62          | 62          |  |  |  |  |  |
| 113.01           | 99       | Fee A/R - M. Jensen                          | A  | D      | D      |        |    |                                                                           |    | 63          | 63          |  |  |  |  |  |
| 113.02           |          | Fee A/R - J. Martin                          | A  | D      | D      |        |    |                                                                           |    | 63          | 63          |  |  |  |  |  |
| 113.03           | 99       | Fee A/R - R. Anderson                        | A  | D      | D      |        |    |                                                                           |    | 63          | 63          |  |  |  |  |  |
| 114.00           |          | Expense A/R - Firm                           | A  | D      | D      |        |    |                                                                           |    | 64          | 64          |  |  |  |  |  |
| 115.00           |          | Advance A/R - Firm                           | A  | D      | D      |        |    |                                                                           |    | 65          | 65          |  |  |  |  |  |
| 116.00           |          | Finance Charge A/R - Firm                    | A  | D<br>D | D<br>C |        |    |                                                                           |    | 66<br>67    | 66<br>67    |  |  |  |  |  |
| 117.00           | 99       | Client Excess Payment                        | A  | т      | D      |        |    |                                                                           |    | 67          |             |  |  |  |  |  |
| 118.00           | 99       | Total Accounts Receivable                    |    | H.     | D      | Y<br>Y | B  | 1                                                                         | Ν  | 68<br>70    | 68<br>70    |  |  |  |  |  |
| 120.00           |          | Work-In-Process                              | A  | H<br>D |        | Y      | в  | 0                                                                         |    |             |             |  |  |  |  |  |
| 121.00           | 99       | Fee WIP - Firm                               | A  |        | D      |        |    |                                                                           |    | 71          | 71          |  |  |  |  |  |
| 121.01<br>121.02 | 99<br>99 | Fee WIP - M. Jensen                          | A  | D<br>D | D      |        |    |                                                                           |    | 72<br>72    | 72<br>72    |  |  |  |  |  |
| 121.02           |          | Fee WIP - J. Martin<br>Fee WIP - R. Anderson | A  | D      | D      |        |    |                                                                           |    | 72          | 72          |  |  |  |  |  |
| 121.03           | 99       | Expense WIP - Firm                           | A  | D      | D      |        |    |                                                                           |    | 72          | 72          |  |  |  |  |  |
| 122.00           | 99       | Advance WIP - Firm                           | A  | D      | D      |        |    |                                                                           |    | 73          | 73          |  |  |  |  |  |
| 125.00           | 99       | Total Work-In-Process                        | A  | т      | D      | Y      | в  | 1                                                                         | N  | 74          | 74          |  |  |  |  |  |
| 125.00           | 99       | Total Current Assets                         | A  | ÷      | D      | Y      | B  | 0                                                                         | S  | 75<br>80    | 75<br>80    |  |  |  |  |  |
| 130.00           | 00       | Fixed Assets                                 | Â  | 'n.    | D      | Ý      | D  | 1                                                                         | 3  | 90          | 90          |  |  |  |  |  |
| 130.00           | 01       | Furniture & Fixtures                         | Â  | D      | D      |        | D  | ÷.,                                                                       |    | 100         | 100         |  |  |  |  |  |
| 130.02           | 00       | (FMV \$2000)                                 | Â  | č      | D      | Y      | D  | 0                                                                         |    | 110         | 110         |  |  |  |  |  |
| 130.02           | 01       | Equipment                                    | Â  | D      | D      |        | U  | 0                                                                         |    | 120         | 120         |  |  |  |  |  |
| 130.04           | 00       | (FMV \$5150)                                 | Â  | č      | D      | Y      | D  | 0                                                                         |    | 130         | 130         |  |  |  |  |  |
| 130.05           | 01       | Accum. Depr Furn & Fixtures                  | A  | D      | D      |        | 0  | 0                                                                         |    | 140         | 140         |  |  |  |  |  |
| 130.05           | 01       | Accum. Depr Equipment                        | Â  | D      | D      |        |    |                                                                           |    | 140         | 150         |  |  |  |  |  |
| 130.98           |          | Fixed Assets - summary                       | Â  | н      | D      | Ν      | s  |                                                                           |    | 90          | 90          |  |  |  |  |  |
| 130.99           | 00       | Total Fixed Assets                           | Â  | Ť      | D      | Y      | в  | 1                                                                         | s  | 160         | 160         |  |  |  |  |  |
| 140.00           | 01       |                                              | A  | Ď      | D      |        | -  |                                                                           | -  | 170         | 170         |  |  |  |  |  |
| 140.98           | 00       | Miscellaneous Assets - summarv               | A  | н      | D      | Ν      | s  |                                                                           |    | 165         | 165         |  |  |  |  |  |
| 140.99           |          | Miscellaneous Assets                         | A  | Ť      | D      | Ŷ      | s  | 1                                                                         | s  | 175         | 175         |  |  |  |  |  |
| 150.00           | 00       | Total Assets                                 | A  | Ť      | D      | Ý      | B  | Ó                                                                         | Ď  | 180         | 180         |  |  |  |  |  |
| 200.00           | 00       | Liabilities & Owner's Equity                 | Ľ  | Ĥ.     | č      | Ň      | в  |                                                                           |    | 190         | 190         |  |  |  |  |  |
| 210.00           |          | Liabilities                                  | Ē  | H.     | č      | Y      | в  | 0                                                                         |    | 200         | 200         |  |  |  |  |  |
| 220.00           |          | Payables                                     | Ē  | H.     | č      | Ý      | D  | 1                                                                         |    | 210         | 210         |  |  |  |  |  |
| 220.01           | 01       |                                              | Ē  | D      | č      |        |    |                                                                           |    | 230         | 230         |  |  |  |  |  |
| 220.02           | 01       | Notes Payable                                | Ē  | D      | č      |        |    |                                                                           |    | 240         | 240         |  |  |  |  |  |
| 220.03           | 01       | Accounts Payable                             | Ē  | D      | č      |        |    |                                                                           |    | 220         | 220         |  |  |  |  |  |
| 220.98           | 00       | Payables - summary                           | Ē  | Ĥ.     | č      | Ν      | s  |                                                                           |    | 210         | 210         |  |  |  |  |  |
| 220.99           | 00       | Total Payables                               | ĩ  | Ť      | č      | Ŷ      | в  | 1                                                                         | s  | 250         | 250         |  |  |  |  |  |
| 230.00           | 00       | Employer Tax Liability                       | ĩ  | Ĥ.     | č      | Ý      | D  | ò                                                                         | -  | 260         | 260         |  |  |  |  |  |

| Date: 11/15/2016 Chart of Accounts<br>Jensen, Martin & Anderson, P.C. |    |                                |    |        |        |    |        |    |    |             | Page: 2     |  |
|-----------------------------------------------------------------------|----|--------------------------------|----|--------|--------|----|--------|----|----|-------------|-------------|--|
| Account #                                                             | DP | Description                    | AT | РТ     | вт     | РО | RO     | PC | US | Det<br>Sort | Sum<br>Sort |  |
| 230.01                                                                | 01 | Fed Income Tax Withheld        | L  | D      | С      |    |        |    |    | 270         | 270         |  |
| 230.02                                                                | 01 | State Income Tax Withheld      | L  | D      | С      |    |        |    |    | 280         | 280         |  |
| 230.03                                                                | 01 | Employee FICA Withheld         | L  | D      | С      |    |        |    |    | 290         | 290         |  |
| 230.04                                                                | 01 | Employer FICA Payable          | L  | D      | С      |    |        |    |    | 300         | 300         |  |
| 230.05                                                                |    | FUTA Payable                   | L  | D      | С      |    |        |    |    | 310         | 310         |  |
| 230.06                                                                | 01 |                                | L  | D      | С      |    |        |    |    | 320         | 320         |  |
| 230.07                                                                |    | Workers' Compensation Payable  | L  | D      | С      |    | -      |    |    | 330         | 330         |  |
| 230.98                                                                |    | Employer Tax Liab - summary    | L  | н      | С      | Ν  | s      |    |    | 260         | 260         |  |
| 230.99                                                                |    | Total Employer Tax Liability   | L  | Т      | С      | Υ  | в      | 0  | S  | 340         | 340         |  |
| 231.00                                                                | 01 | 401(K) Contributions Payable   | L  | D      | С      |    |        |    |    | 350         | 350         |  |
| 232.00                                                                | 01 | Employee Insurance Payable     | L  | D      | С      |    |        |    |    | 360         | 360         |  |
| 235.00                                                                |    | Trust Account Liability - Firm | L  | D      | С      |    |        |    |    | 365         | 365         |  |
| 236.00                                                                | 99 |                                | L  | D      | С      |    |        |    |    | 366         | 366         |  |
| 240.00                                                                | 01 | Miscellaneous Liabilities      | L  | D      | С      |    |        |    |    | 370         | 370         |  |
| 240.98                                                                | 00 |                                | L  | н      | С      | Ν  | s      |    |    | 365         | 365         |  |
| 240.99                                                                |    | Miscellaneous Liabilities      | L  | Т      | С      | Y  | s      | 0  | S  | 375         | 375         |  |
| 250.00                                                                |    | Total Liabilities              | L  | Т      | С      | Y  | в      | 1  | s  | 380         | 380         |  |
| 300.00                                                                |    | Owner Equity                   | L  | н      | С      | Y  | в      | 0  |    | 390         | 390         |  |
| 310.00                                                                |    | Partner's Accounts             | L  | н      | С      | Υ  | D      | 1  |    | 400         | 400         |  |
| 310.01                                                                |    | Partner's Capital Account      | L  | D      | С      |    |        |    |    | 410         | 410         |  |
| 310.02                                                                | 01 |                                | L  | D      | С      |    |        |    |    | 420         | 420         |  |
| 310.98                                                                |    | Partner's Accounts - summary   | L  | н      | С      | Ν  | s      |    |    | 400         | 400         |  |
| 310.99                                                                |    | Total Partner's Accounts       | L  | т      | С      | Υ  | в      | 1  | S  | 430         | 430         |  |
| 315.00                                                                |    | A/R Equity                     | L  | н      | С      | Υ  | в      | 0  |    | 431         | 431         |  |
| 316.00                                                                |    | A/R Equity - Firm              | L  | D      | С      |    |        |    |    | 432         | 432         |  |
| 316.01                                                                |    | A/R Equity - M. Jensen         | L  | D      | С      |    |        |    |    | 433         | 433         |  |
| 316.02                                                                |    | A/R Equity - J. Martin         | L  | D      | С      |    |        |    |    | 433         | 433         |  |
| 316.03                                                                |    | A/R Equity - R. Anderson       | L  | D      | С      |    |        |    |    | 433         | 433         |  |
| 317.00                                                                |    | Expense A/R Equity             | L  | D      | С      |    |        |    |    | 434         | 434         |  |
| 318.00                                                                |    | Advance A/R Equity             | L  | D      | С      |    |        |    |    | 435         | 435         |  |
| 319.00                                                                |    | Finance Charge A/R Equity      | L  | D      | С      |    |        |    |    | 436         | 436         |  |
| 320.00                                                                |    | Excess Payment Liability       | L  | D      | D      |    | _      |    |    | 437         | 437         |  |
| 321.00                                                                |    | Total A/R Equity               | L  | Т      | С      | Υ  | в      | 1  | Ν  | 438         | 438         |  |
| 322.00                                                                | 99 |                                | L  | н      | С      | Υ  | в      | 0  |    | 440         | 440         |  |
| 323.00                                                                | 99 |                                | L  | D      | С      |    |        |    |    | 441         | 441         |  |
| 323.01                                                                | 99 |                                | Ļ  | D      | С      |    |        |    |    | 442         | 442         |  |
| 323.02                                                                | 99 |                                | Ļ  | D      | С      |    |        |    |    | 442         | 442         |  |
| 323.03                                                                | 99 | Unbilled Fees - R. Anderson    | Ļ  | D      | С      |    |        |    |    | 442         | 442         |  |
| 324.00                                                                | 99 |                                | Ļ  | D      | С      |    |        |    |    | 443         | 443         |  |
| 325.00                                                                | 99 |                                | Ļ  | D      | С      |    |        |    |    | 444         | 444         |  |
| 326.00                                                                |    | Total Unbilled Equity (WIP)    | L  | Т      | С      | Y  | в      | 1  | Ν  | 445         | 445         |  |
| 330.00                                                                |    | Retained Earnings              | R  | D      | С      |    | ~      |    |    | 450         | 450         |  |
| 330.98                                                                |    | Retained Earnings - summary    | Ļ  | H<br>T | C<br>C | N  | S<br>S | 0  | s  | 435         | 435         |  |
| 330.99                                                                |    | Retained Earnings              | Ļ  |        |        | Y  |        |    |    | 445         | 445         |  |
| 340.00                                                                |    | Total Owner Equity             | Ļ  | T      | С      | Y  | В      | 0  | s  | 450         | 450         |  |
| 350.00                                                                |    | Total Liability & Owner Equity | L  | Т      | С      | Y  | В      | 0  | D  | 460         | 460         |  |
| 400.00                                                                | 00 |                                | 1  | н      | С      | N  | В      |    |    | 10          | 10          |  |
| 410.00                                                                |    | Income                         | 1  | н      | С      | Υ  | D      | 0  |    | 20          | 20          |  |
| 410.01                                                                |    | Fees                           | 1  | D      | С      |    |        |    |    | 30          | 30          |  |
| 410.02                                                                | 01 | Advance Income                 | 1  | D      | С      |    |        |    |    | 40          | 40          |  |

#### **Chart of Accounts**

The following reports were generated using the chart of accounts shown.

|                  | DP | Description                           |                                     | AT  | РТ     | вт            | РО | RO   | PC | US | Det<br>Sort          | Sum<br>Sort |
|------------------|----|---------------------------------------|-------------------------------------|-----|--------|---------------|----|------|----|----|----------------------|-------------|
| 110.03           | 01 | Expense Income                        | 9                                   | 1   | D      | С             |    |      |    |    | 50                   | 50          |
| 10.04            | 01 |                                       |                                     | - I | D      | С             |    |      |    |    | 60                   | 60          |
| 10.05            | 01 |                                       |                                     | 1   | D      | С             |    |      |    |    | 70                   | 70          |
| 10.08            | 01 |                                       |                                     | 1   | D      | С             |    |      |    |    | 80                   | 80          |
| 10.98            |    | Income - summa                        | ary                                 | 1   | н      | С             | Ν  | s    |    |    | 20                   | 20          |
| 10.99            |    | Total Income                          |                                     | 1   | Т      | С             | Y  | в    | 1  | s  | 80                   | 80          |
| 00.00            |    | Expenses                              |                                     | E   | н      | D             | Y  | В    | 0  |    | 90                   | 90          |
| 10.00            |    | Employee Costs                        |                                     | E   | H<br>D | D             | Υ  | D    | 1  |    | 90<br>90             | 90<br>90    |
| 510.01<br>510.02 | 01 | Salaries - Partne<br>Salaries - Other |                                     | F   | D      | D             |    |      |    |    | 90<br>100            | 90<br>100   |
| 510.02           |    | FICA Taxes                            | 5                                   | Ē   | D      | D             |    |      |    |    | 110                  | 110         |
| 510.03           |    | Unemployment                          | Toxoo                               | Ē   | D      | D             |    |      |    |    | 120                  | 120         |
| 510.04           |    | Workers' Comp                         |                                     | Ē   | D      | D             |    |      |    |    | 120                  | 130         |
| 10.06            |    | 401(K) Employe                        |                                     | Ē   | D      | D             |    |      |    |    | 140                  | 140         |
| 10.98            |    | Employee Costs                        |                                     | Ē   | н      | D             | Ν  | s    |    |    | 80                   | 80          |
| 10.99            |    | Total Employee                        |                                     | Ē   | Ť      | D             | Ŷ  | в    | 1  | s  | 150                  | 150         |
| 20.00            |    | Other Expenses                        |                                     | Ē   | Ĥ.     | D             | Ý  | D    | ò  |    | 160                  | 160         |
| 20.01            |    | Rent                                  |                                     | E   | D      | D             |    |      |    |    | 170                  | 170         |
| 20.02            | 01 | Utilities                             |                                     | E   | D      | D             |    |      |    |    | 180                  | 180         |
| 20.03            | 01 |                                       | d Repairs                           | E   | D      | D             |    |      |    |    | 190                  | 190         |
| 20.04            | 01 |                                       |                                     | E   | D      | D             |    |      |    |    | 200                  | 200         |
| 20.05            | 01 |                                       |                                     | E   | D      | D             |    |      |    |    | 210                  | 210         |
| 520.06           | 01 |                                       | al                                  | E   | D      | D             |    |      |    |    | 220                  | 220         |
| 520.07           |    | Depreciation                          |                                     | E   | D      | D             |    |      |    |    | 230                  | 230         |
| 520.08           | 01 | Telephone                             |                                     | E   | D      | D             |    |      |    |    | 240                  | 240         |
| 520.09<br>520.10 | 01 | Postage<br>Subscriptions              |                                     | E   | D      | D             |    |      |    |    | 250<br>260           | 250<br>260  |
| 520.10<br>520.11 | 01 |                                       |                                     | E   | D      | D             |    |      |    |    | 260                  | 260         |
| 520.11           |    | Insurance                             | rtainment                           | Ē   | D      | D             |    |      |    |    | 280                  | 270         |
| 520.12           |    | Taxes Other Th                        | an Pavroll                          | Ē   | D      | D             |    |      |    |    | 290                  | 290         |
| 520.14           |    | Professional Se                       |                                     | Ē   | D      | D             |    |      |    |    | 300                  | 300         |
| 520.15           |    | Miscellaneous E                       |                                     | Ē   | D      | D             |    |      |    |    | 310                  | 310         |
| 520.16           | 01 | Client Disburser                      | nents                               | E   | D      | D             |    |      |    |    | 320                  | 320         |
| 520.17           | 01 | Temporary Offic                       | e Help                              | E   | D      | D             |    |      |    |    | 330                  | 330         |
| 520.98           | 00 | Other Expenses                        | - summary                           | E   | н      | D             | Ν  | s    |    |    | 160                  | 160         |
| 520.99           | 00 | Total Other Exp                       | enses                               | E   | т      | D             | Υ  | в    | 1  | s  | 340                  | 340         |
| 530.00           |    | Total Expenses                        |                                     | E   | т      | D             | Υ  | в    | 1  | s  | 350                  | 350         |
| 540.00           | 00 | Profit (Loss)                         |                                     | 1   | т      | С             | Υ  | в    | 0  | D  | 360                  | 360         |
| Codes:           |    | Department<br>Print Option            | AT=Account Type<br>RO=Report Option |     |        | rint 1<br>age |    | trol |    |    | =Balance<br>=Underso |             |

| Date: 11/15/2016                                                                                            | Ratio Analysis/5 Common Ratios<br>Jensen, Martin & Anderson, P.C.                               |       | Page: 1 |
|----------------------------------------------------------------------------------------------------|-------------------------------------------------------------------------------------------------|-------|---------|
|                                                                                                    | Ratio Analysis                                                                                  |       |         |
|                                                                                                    | ast Balance Sheet and Income Statement run.<br>a cash basis. Accrual accounts are not included. |       |         |
|                                                                                                    |                                                                                                 | MTD   | YTD     |
| Current Ratio<br>(current assets divided by curre                                                           | Int liabilities)                                                                                | 21.48 |         |
| Cash Flow to<br>Current Liability Ratio<br>(net income plus depreciation<br>divided by current liabilities) |                                                                                                 | 0.99  | 15.40   |
| Income to<br>Working Capital Ratio<br>(income divided by (current ass                                       | ets less current liabilities))                                                                  | 0.17  | 1.49    |
| Return on Equity Ratio<br>(net income divided by equity)                                                    |                                                                                                 | 0.05  | 0.70    |
| Return on Capital Ratio<br>(net income divided by (equity p                                                 | blus long term liabilities))                                                                    | 0.04  | 0.68    |
|                                                                                                    |                                                                                                 |       |         |

#### **Ratio Analysis**

File Name

RATIO

The report shown above is a compilation of five different ratios. Four of these ratios calculate both a MTD and a YTD ratio. The report definition that was entered to create this report definition is shown below.

The report uses the text column and 2 of the 8 possible numeric columns. To make more room for the text, numeric

columns 3 and 4 are used instead of numeric columns 1 and 2.

| Gon        |                                                                                                    |                                                                                                    |     |     |         | GL Report Writer Definition                                                                                                    |
|------------|----------------------------------------------------------------------------------------------------|----------------------------------------------------------------------------------------------------|-----|-----|---------|----------------------------------------------------------------------------------------------------|
| Gen        | eral Information<br>File Name:<br>Version:<br>Title:<br>Description:<br>Report Width:<br>Number of Columns:<br>Number of Lines: | RATIO.GRW<br>11.11<br>Ratio Analysis/5 Common Ratios<br>Ratio Analysis/5 Common Ratios<br>92<br>4<br>26                                                                                                    |     | 18: | Formula | Working Capital Ratio      <br>ACCT(410.99)(ACCT(129.00)-ACCT(125.00)-ACCT(118.00)-ACCT(110.20)-ACC<br>T(110.50)-(ACCT(250.00)-ACCT(220.01)-ACCT(220.02)-ACCT(235.00)-ACCT(23<br>6.00)))  <br>ACCT(410.99,Y)(ACCT(129.00)-ACCT(125.00)-ACCT(118.00)-ACCT(110.20)-AC<br>CT(110.50)-(ACCT(250.00)-ACCT(220.01)-ACCT(220.02)-ACCT(235.00)-ACCT(2<br>36.00))) |
|            | Orientation:                                                                                                    | Portrait                                                                                                    |     | 19: | Text    | (income divided by (current assets less current liabilities))                                                                                                    |
| Line<br>1: | Detail<br>Center                                                                                                    | Ratio Analysis                                                                                                    |     | 20: | Blank   | 2                                                                                                    |
| 2:         | Blank                                                                                                    | 1                                                                                                    |     | 21: | Formula | Return on Equity Ratio      <br>ACCT(540.00)/(ACCT(340.00)-ACCT(321.00)-ACCT(326.00))  <br>ACCT(540.00,7)/(ACCT(340.00)-ACCT(321.00)-ACCT(326.00))                                                                                                    |
| 3:         | Text                                                                                                    | These Ratios are based on the last Balance Sheet and Income Statement run.                                                                                                    |     |     |         |                                                                                                    |
| 4:         | Text                                                                                                    | These Ratios are calculated on a cash basis. Accrual accounts are not include                                                                                                    | ed. | 22: | Text    | (net income divided by equity)                                                                                                    |
| 5:         | Blank                                                                                                    | 2                                                                                                    |     | 23: | Blank   | 2                                                                                                    |
| 6:         | Heading                                                                                                    | MTD   YTD                                                                                                    |     | 24: | Formula | Return on Capital Ratio      <br>ACCT(540.00)/(ACCT(340.00)-ACCT(321.00)-ACCT(326.00)+ACCT(220.01)+AC                                                                                                    |
| 7:         | Underscore                                                                                                    | \$ \$                                                                                                    |     |     |         | CT(220.02))  <br>ACCT(540.00,Y)/((ACCT(340.00)-ACCT(321.00)-ACCT(326.00))+ACCT(220.01)+                                                                                                    |
| 8:         | Blank                                                                                                    | 1                                                                                                    |     |     |         | ACCT(220.02))                                                                                                    |
| 9:         | Formula                                                                                                    | Current Ratio      <br>(ACCT(129.00)-ACCT(125.00)-ACCT(118.00)-ACCT(110.20)-ACCT(110.50)))<br>CT(250.00)-ACCT(220.01)-ACCT(220.02)-ACCT(235.00)-ACCT(236.00))                                                                             | (AC | 25: | Text    | (net income divided by (equity plus long term liabilities))                                                                                                    |
| 10:        | Text                                                                                                    | (current assets divided by current liabilities)                                                                                                    |     |     |         |                                                                                                    |
| 11:        | Blank                                                                                                    | 2                                                                                                    |     |     |         |                                                                                                    |
| 12:        | Text                                                                                                    | Cash Flow to                                                                                                    |     |     |         |                                                                                                    |
| 13:        | Formula                                                                                                    | Current Liability Ratio      <br>((ACCT(540.00)+ACCT(520.07)))/(ACCT(250.00)-ACCT(220.01)-ACCT(220.0<br>CT(235.00)-ACCT(236.00))  <br>((ACCT(540.00,Y)+ACCT(520.07,Y))/(ACCT(250.00)-ACCT(220.01)-ACCT(2<br>2)-ACCT(235.00)+ACCT(236.00)) |     |     |         |                                                                                                    |
| 14:        | Text                                                                                                    | (net income plus depreciation                                                                                                    |     |     |         |                                                                                                    |
| 15:        | Text                                                                                                    | divided by current liabilities)                                                                                                    |     |     |         |                                                                                                    |
| 16:        | Blank                                                                                                    | 2                                                                                                    |     |     |         |                                                                                                    |
| 17:        | Text                                                                                                    | Income to                                                                                                    |     |     |         |                                                                                                    |
|            |                                                                                                    |                                                                                                    |     |     |         |                                                                                                    |

| Date: 11/15/2016             |                      | FASB 95 STATEMENT - CASH BASIS<br>Jensen, Martin & Anderson, P.C.   |               |  |  |  |  |  |
|------------------------------|----------------------|---------------------------------------------------------------------|---------------|--|--|--|--|--|
|                              |                      | Worksheet for the Statement of Cash Flows<br>Balance Sheet Accounts |               |  |  |  |  |  |
| Description                  | Beginning<br>Balance | Ending<br>Balance                                                   | Net<br>Change |  |  |  |  |  |
| ASSETS                       |                      |                                                                     |               |  |  |  |  |  |
| Bank Account #1              | 104,402.50           | 107,926.80                                                          | 3.524.30      |  |  |  |  |  |
| Bank Account #2              | 4,000.00             | 4,000.00                                                            | 0.00          |  |  |  |  |  |
| Trust Account #1             | 0.00                 | 0.00                                                                | 0.00          |  |  |  |  |  |
| Client Funds Account         | 0.00                 | 0.00                                                                | 0.00          |  |  |  |  |  |
| Accounts Receivable          | 0.00                 | 0.00                                                                | 0.00          |  |  |  |  |  |
| Work-In-Process              | 0.00                 | 0.00                                                                | 0.00          |  |  |  |  |  |
| Furniture & Fixtures         | 3,000.00             | 3,000.00                                                            | 0.00          |  |  |  |  |  |
| Equipment                    | 7,000.00             | 7,000.00                                                            | 0.00          |  |  |  |  |  |
| Resrv Depr - Furn & Fixtures | 0.00                 | -23.81                                                              | -23.81        |  |  |  |  |  |
| Resrv Depr - Equipment       | 0.00                 | -61.31                                                              | -61.31        |  |  |  |  |  |
| Miscellaneous Assets         | 0.00                 | 0.00                                                                | 0.00          |  |  |  |  |  |
| TOTAL ASSETS                 | 118,402.50           | 121,841.68                                                          | 3,439.18      |  |  |  |  |  |
| LIABILITIES                  |                      |                                                                     |               |  |  |  |  |  |
| Bank Loans Payable           | 4,000.00             | 2,000.00                                                            | -2,000.00     |  |  |  |  |  |
| Notes Payable                | 1,525.00             | 1,525.00                                                            | 0.00          |  |  |  |  |  |
| Accounts Payable             | 0.00                 | 0.00                                                                | 0.00          |  |  |  |  |  |
| Fed Income Tax Withheld      | 1,360.00             | 1,395.00                                                            | 35.00         |  |  |  |  |  |
| State Income Tax Withheld    | 440.00               | 452.00                                                              | 12.00         |  |  |  |  |  |
| Employee FICA Withheld       | 612.00               | 627.30                                                              | 15.30         |  |  |  |  |  |
| Employer FICA Accrued        | 612.00               | 627.30                                                              | 15.30         |  |  |  |  |  |
| FUTA Payable                 | 64.00                | 67.20                                                               | 3.20          |  |  |  |  |  |
| SUTA Payable                 | 40.00                | 41.00                                                               | 1.00          |  |  |  |  |  |
| Workers' Comp. Payable       | 0.00                 | 0.00                                                                | 0.00          |  |  |  |  |  |
| 401(K) Contributions Payable | 0.00                 | 0.00                                                                | 0.00          |  |  |  |  |  |
| Employee Insurance Payable   | 0.00                 | 0.00                                                                | 0.00          |  |  |  |  |  |
| Trust Account Liability      | 0.00                 | 0.00                                                                | 0.00          |  |  |  |  |  |
| Client Funds Liability       | 0.00                 | 0.00                                                                | 0.00          |  |  |  |  |  |
| Miscellaneous Liabilities    | 0.00                 | 0.00                                                                | 0.00          |  |  |  |  |  |
| TOTAL LIABILITIES            | 8,653.00             | 6,734.80                                                            | -1,918.20     |  |  |  |  |  |
| EQUITY                       |                      |                                                                     |               |  |  |  |  |  |
| Partner's Capital            | 16,000.00            | 16,000.00                                                           | 0.00          |  |  |  |  |  |
| Partner's Draw               | 30,540.00            | 30,540.00                                                           | 0.00          |  |  |  |  |  |
| Accounts Receivable Equity   | 0.00                 | 0.00                                                                | 0.00          |  |  |  |  |  |
| Unbilled Equity (WIP)        | 0.00                 | 0.00                                                                | 0.00          |  |  |  |  |  |
| Retained Earnings            | 63,209.50            | 68,566.88                                                           | 5,357.38      |  |  |  |  |  |
| TOTAL EQUITY                 | 109,749.50           | 115,106.88                                                          | 5,357.38      |  |  |  |  |  |

|                                               | Jensen, Martir | MENT - CASH BASIS              |           | Page:     |
|-----------------------------------------------|----------------|--------------------------------|-----------|-----------|
|                                               |                | of Cash Flows<br>urrent Period |           |           |
| Cash Flows from Operating Activites           |                |                                |           |           |
| Net Income                                    |                |                                | 80,130.04 |           |
| Add (or Deduct) Items Not Affecting 0         | Cash Flow      |                                |           |           |
| Depreciation                                  |                | 85.12                          |           |           |
| Fed Income Tax Withheld                       |                | 35.00                          |           |           |
| State Income Tax Withheld                     |                | 12.00                          |           |           |
| Employee FICA Withheld                        |                | 15.30                          |           |           |
| Employer FICA Accrued                         |                | 15.30<br>3.20                  |           |           |
| FUTA Payable                                  |                | 3.20                           |           |           |
| SUTA Payable<br>Workers' Compensation Payable |                | 0.00                           |           |           |
| 401(K) Contributions Payable                  |                | 0.00                           |           |           |
| Employee Insurance Payable                    |                | 0.00                           |           |           |
|                                               |                |                                | 400.00    |           |
|                                               |                |                                | 166.92    |           |
| Net Cash Provided by Operating Activi         | ities          |                                |           | 80,296.96 |
| Cash Flows from Investing Activities          |                |                                |           |           |
| Furniture & Fixtures                          |                | 0.00                           |           |           |
| Equipment                                     |                | 0.00                           |           |           |
| Miscellaneous Assets                          |                | 0.00                           |           |           |
| Net Cash Flows From Investing Activit         | ies            |                                |           | 0.00      |
| Cash Flows from Financing Activities          |                |                                |           |           |
| Banks Loans Payable                           |                | -2,000.00                      |           |           |
| Notes Payable                                 |                | 0.00                           |           |           |
| Net Cash Flows From Financing Activi          | ties           |                                |           | -2,000.00 |
| Net Increase/Decrease in Cash                 |                |                                |           | 78,296.96 |
|                                               |                |                                |           | . 2,22000 |

#### **FASB Statement of Cash Flows**

#### File Name

#### CASHCF

The report shown on the previous page is a two-page report. The first page is a printout of the worksheet that was developed in order to create the Statement of Cash Flows Report. The second page is a Statement of Cash Flows that satisfies FASB 95 requirements. The report definition that was entered to create this report definition is shown on the following two pages.

The first page of the report shown uses the text column and 3 of the 8 possible numeric columns. Numeric columns 1, 2, and 3 are used. The second page of the report uses the text column and also uses 3 of the 8 possible numeric columns; however, numeric columns 2, 3, and 4 are used instead of numeric columns 1, 2, and 3.

| Date       | : 11/15/2016                                                                                                    | CASCHCF.GRW<br>GL Report Writer Definition                                                                            | Page: 1 |
|------------|----------------------------------------------------------------------------------------------------|----------------------------------------------------------------------------------------------------|---------|
| Gen        | eral Information<br>File Name:<br>Version:<br>Title:<br>Description:<br>Report Width:<br>Number of Columns:<br>Number of Lines:<br>Orientation: | CASCHCF.GRW<br>11.11<br>FASB 95 STATEMENT - CASH BASIS<br>FASB 95 STATEMENT - CASH BASIS<br>92<br>4<br>92<br>Portrait |         |
| Line<br>1: | Detail<br>Blank                                                                                                    | 1                                                                                                    |         |
| 2:         | Center                                                                                                    | Worksheet for the Statement of Cash Flows                                                                             |         |
| 3:         | Center                                                                                                    | Balance Sheet Accounts                                                                                                |         |
| 4:         | Blank                                                                                                    | 1                                                                                                    |         |
| 5:         | Heading                                                                                                    | Beginning   Ending   Net                                                                                              |         |
| 6:         | Heading                                                                                                    | Description   Balance   Balance   Change                                                                              |         |
| 7:         | Underscore                                                                                                    | LINE   S   S   S                                                                                                    |         |
| 8:         | Blank                                                                                                    | 1                                                                                                    |         |
| 9:         | Text                                                                                                    | ASSETS                                                                                                    |         |
| 10:        | Formula                                                                                                    | Bank Account #1   ACCT(110.01, Y)   ACCT(110.01, C)   (ACCT(110.01, C)-ACCT(110.01, Y))                               |         |
| 11:        | Formula                                                                                                    | Bank Account #2   ACCT(110.02, Y)   ACCT(110.02, C)   (ACCT(110.02, C)-ACCT(110.02, Y))                               |         |
| 12:        | Formula                                                                                                    | Trust Account #1   ACCT(110.20,Y)   ACCT(110.20,C)  <br>(ACCT(110.20,C)-ACCT(110.20,Y))                               |         |
| 13:        | Formula                                                                                                    | Client Funds Account   ACCT(110.50,Y)   ACCT(110.50,C)  <br>(ACCT(110.50,C)-ACCT(110.50,Y))                           |         |
| 14:        | Formula                                                                                                    | Accounts Receivable   ACCT(118.00,Y)   ACCT(118.00,C)  <br>(ACCT(118.00,C)-ACCT(118.00,Y))                            |         |
| 15:        | Formula                                                                                                    | Work-In-Process   ACCT(125.00,Y)   ACCT(125.00,C)  <br>(ACCT(125.00,C)-ACCT(125.00,Y))                                |         |
| 16:        | Formula                                                                                                    | Furniture & Fixtures   ACCT(130.01, Y)   ACCT(130.01, C)   (ACCT(130.01, C)-ACCT(130.01, Y))                          |         |
| 17:        | Formula                                                                                                    | Equipment   ACCT(130.03, Y)   ACCT(130.03, C)   (ACCT(130.03, C)-ACCT(130.03, Y))                                     |         |

| Date | e: 11/15/2016 | CASCHCF.GRW<br>GL Report Writer Definition                                                              | Page: 2 |
|------|---------------|----------------------------------------------------------------------------------------------------|---------|
| 18:  | Formula       | Resrv Depr - Furn & Fixtures   ACCT(130.05, Y)   ACCT(130.05, C)  <br>(ACCT(130.05, C)-ACCT(130.05, Y)) |         |
| 19:  | Formula       | Resrv Depr - Equipment   ACCT(130.06, Y)   ACCT(130.06, C)   (ACCT(130<br>C)-ACCT(130.06, Y))           | .06,    |
| 20:  | Formula       | Miscellaneous Assets   ACCT(130.00, Y)   ACCT(130.00, C)   (ACCT(130.00, C)-ACCT(130.00, Y))            | ),      |
| 21:  | Underscore    | S S S                                                                                                   |         |
| 22:  | Formula       | TOTAL ASSETS   SUM(10,20,1)   SUM(10,20,2)   SUM(10,20,3)                                               |         |
| 23:  | Blank         | 1                                                                                                    |         |
| 24:  | Text          | LIABILITIES                                                                                             |         |
| 25:  | Formula       | Bank Loans Payable   ACCT(220.01, Y)   ACCT(220.01, C)   (ACCT(220.01, C)-ACCT(220.01, Y))              |         |
| 26:  | Formula       | Notes Payable   ACCT(220.02, Y)   ACCT(220.02, C)   (ACCT(220.02, C)-ACCT(220.02, Y))                   |         |
| 27:  | Formula       | Accounts Payable   ACCT(220.03,Y)   ACCT(220.03,C)  <br>(ACCT(220.03,C)-ACCT(220.03,Y))                 |         |
| 28:  | Formula       | Fed Income Tax Withheld   ACCT(230.01, Y)   ACCT(230.01, C)   (ACCT(230.01, C)   (ACCT(230.01, C))      | 80.01,  |
| 29:  | Formula       | State Income Tax Withheld   ACCT(230.02, Y)   ACCT(230.02, C)  <br>(ACCT(230.02, C)-ACCT(230.02, Y))    |         |
| 30:  | Formula       | Employee FICA Withheld   ACCT(230.03, Y)   ACCT(230.03, C)   (ACCT(23<br>C)-ACCT(230.03, Y))            | 0.03,   |
| 31:  | Formula       | Employer FICA Accrued   ACCT(230.04, Y)   ACCT(230.04, C)  <br>(ACCT(230.04)-ACCT(230.04, Y))           |         |
| 32:  | Formula       | FUTA Payable   ACCT(230.05, Y)   ACCT(230.05, C)   (ACCT(230.05, C)-ACCT(230.05, Y))                    |         |
| 33:  | Formula       | SUTA Payable   ACCT(230.06, Y)   ACCT(230.06, C)   (ACCT(230.06, C)-ACCT(230.06, Y))                    |         |
| 34:  | Formula       | Workers' Comp. Payable   ACCT(230.07, Y)   ACCT(230.07, C)   (ACCT(230.07, C)   (ACCT(230.07, Y))       | 0.07,   |
| 35:  | Formula       | 401(K) Contributions Payable   ACCT(231.00, Y)   ACCT(231.00, C)   (ACCT(231.00, C)-ACCT(231.00, Y))    |         |
| 36:  | Formula       | Employee Insurance Payable   ACCT(232.00, Y)   ACCT(232.00, C)  <br>(ACCT(232.00, C)-ACCT(232.00, Y))   |         |
|      |               |                                                                                                    |         |

| Date | : 11/15/2016 | CASCHCF.GRW<br>GL Report Writer Definition                                                                                                    | Page: 3 |
|------|--------------|----------------------------------------------------------------------------------------------------|---------|
| 37:  | Formula      | Trust Account Liability   ACCT(235.00,Y)   ACCT(235.00,C)   (ACCT(235.00, C)-ACCT(235.00, Y))                                                                                                    |         |
| 38:  | Formula      | Client Funds Liability   ACCT(236.00,Y)   ACCT(236.00,C)   (ACCT(236.00,<br>C)-ACCT(236.00,Y))                                                                                                    |         |
| 39:  | Formula      | eq:miscellaneous Liabilities   ACCT(240.00, Y)   ACCT(240.00, C)   (ACCT(240.00, C)-ACCT(240.00, Y))                                                                                                    | D,      |
| 40:  | Underscore   | \$ \$ \$                                                                                                    |         |
| 41:  | Formula      | TOTAL LIABILITIES   SUM(25,39,1)   SUM(25,39,2)   SUM(25,39,3)                                                                                                    |         |
| 42:  | Blank        | 1                                                                                                    |         |
| 43:  | Text         | EQUITY                                                                                                    |         |
| 44:  | Formula      | Partner's Capital   ACCT(310.01, Y)   ACCT(310.01, C)   (ACCT(310.01, C)-ACCT(310.01, Y))                                                                                                    |         |
| 45:  | Formula      | Partner's Draw   ACCT(310.02, Y)   ACCT(310.02, C)   (CELL(45,2)-CELL(45,                                                                                                    | 1))     |
| 46:  | Formula      | Accounts Receivable Equity   ACCT(321.00,Y)   ACCT(321.00,C)  <br>(ACCT(321.00, C)-ACCT(321.00, Y))                                                                                                    |         |
| 47:  | Formula      | Unbilled Equity (WIP)   ACCT(326.00,Y)   ACCT(326.00,C)   (ACCT(326.00, C)-ACCT(326.00, Y))                                                                                                    |         |
| 48:  | Formula      | Retained Earnings   (CELL(22,1))-(CELL(41,1))-(CELL(44,1))-(CELL(45,1))   (((CELL(22,2)-CELL(41,2))-CELL(44,2))-CELL(45,2))   (CELL(48,2)-CELL(48,1))-(CELL(48,2))-CELL(48,2))-CELL(48,2))-CELL(48,2)-CELL(48,2)-CELL(48,2))-CELL(48,2)-CELL(48,2)-CELL(48,2))-CELL(48,2)-CELL(48,2)-CELL(48,2))-CELL(48,2)-CELL(48,2)-CELL(48,2))-CELL(48,2))-CELL(48,2))-CELL(48,2)-CELL(48,2)-CELL(48,2))-CELL(48,2))-CELL(48,2)-CELL(48,2)-CELL(48,2))-CELL(48,2)-CELL(48,2)-CELL(48,2)-CELL(48,2))-CELL(48,2)-CELL(48,2)-C | )       |
| 49:  | Underscore   | \$ \$ \$                                                                                                    |         |
| 50:  | Formula      | TOTAL EQUITY   SUM(44,48,1)   SUM(44,48,2)   SUM(44,48,3)                                                                                                    |         |
| 51:  | New Page     |                                                                                                    |         |
| 52:  | Blank        | 1                                                                                                    |         |
| 53:  | Center       | Statement of Cash Flows                                                                                                    |         |
| 54:  | Center       | for the Current Period                                                                                                    |         |
| 55:  | Blank        | 1                                                                                                    |         |
| 56:  | Text         | Cash Flows from Operating Activites                                                                                                    |         |
| 57:  | Blank        | 1                                                                                                    |         |
| 58:  | Formula      | Net Income     ACCT(540.00, Y)                                                                                                    |         |
| 59:  | Text         | Add (or Deduct) Items Not Affecting Cash Flow                                                                                                    |         |
|      |              |                                                                                                    |         |

| Date: 11/15/2016 | CASCHCF.GRW<br>GL Report Writer Definition                   | Page: 4 | Date: 11/15/2016 | CASCHCF.GRW<br>GL Report Writer Definition                  | Page: 5 |
|------------------|--------------------------------------------------------------|---------|------------------|-------------------------------------------------------------|---------|
| 60: Formula      | Depreciation   ACCT(520.07, Y)                               |         | 86: Formula      | Notes Payable     (CELL(26,3))                              |         |
| 61: Formula      | Fed Income Tax Withheld     (CELL(28,3))                     |         | 87: Underscore   | s                                                           |         |
| 62: Formula      | State Income Tax Withheld     (CELL(29,3))                   |         | 88: Formula      | Net Cash Flows From Financing Activities       SUM(85,86,2) |         |
| 63: Formula      | Employee FICA Withheld     (CELL(30,3))                      |         | 89: Underscore   | s                                                           |         |
| 64: Formula      | Employer FICA Accrued     (CELL(31,3))                       |         | 90: Formula      | Net Increase/Decrease in Cash       SUM(73,88,4)            |         |
| 65: Formula      | FUTA Payable     (CELL(32,3))                                |         | 91: Underscore   | D                                                           |         |
| 66: Formula      | SUTA Payable     (CELL(33,3))                                |         |                  |                                                             |         |
| 67: Formula      | Workers' Compensation Payable     (CELL(34,3))               |         |                  |                                                             |         |
| 68: Formula      | 401(K) Contributions Payable     (CELL(35,3))                |         |                  |                                                             |         |
| 69: Formula      | Employee Insurance Payable     (CELL(36,3))                  |         |                  |                                                             |         |
| 70: Underscore   | \$                                                           |         |                  |                                                             |         |
| 71: Formula      | SUM(60,69,2)                                                 |         |                  |                                                             |         |
| 72: Underscore   | \$                                                           |         |                  |                                                             |         |
| 73: Formula      | Net Cash Provided by Operating Activities       SUM(58,71,3) |         |                  |                                                             |         |
| 74: Blank        | 2                                                            |         |                  |                                                             |         |
| 75: Text         | Cash Flows from Investing Activities                         |         |                  |                                                             |         |
| 76: Blank        | 1                                                            |         |                  |                                                             |         |
| 77: Formula      | Furniture & Fixtures    -1*(CELL(16,3))                      |         |                  |                                                             |         |
| 78: Formula      | Equipment     -1*(CELL(17,3))                                |         |                  |                                                             |         |
| 79: Formula      | Miscellaneous Assets    -1*(CELL(20,3))                      |         |                  |                                                             |         |
| 80: Underscore   | \$                                                           |         |                  |                                                             |         |
| 81: Formula      | Net Cash Flows From Investing Activities       SUM(77,79,2)  |         |                  |                                                             |         |
| 82: Blank        | 2                                                            |         |                  |                                                             |         |
| 83: Text         | Cash Flows from Financing Activities                         |         |                  |                                                             |         |
| 84: Blank        | 1                                                            |         |                  |                                                             |         |
| 85: Formula      | Banks Loans Payable     (CELL(25,3))                         |         |                  |                                                             |         |
|                  |                                                              |         |                  |                                                             |         |
|                  |                                                              |         |                  |                                                             |         |

| Date: 11/15/2016       |            |            | udget Summary Report<br>ensen, Martin & Anderson, P.C. |            |            | Page:      |
|------------------------|------------|------------|--------------------------------------------------------|------------|------------|------------|
|                        |            |            | Budget Summary Report                                  |            |            |            |
|                        | MTD Actual | MTD Budget | QTD Actual                                             | QTD Budget | YTD Actual | YTD Budge  |
| Fees                   | 13,620.00  | 12,500.00  | 13,620.00                                              | 12,500.00  | 112,328.32 | 125,000.00 |
| Advance Income         | 0.00       | 0.00       | 0.00                                                   | 0.00       | 0.00       | 0.00       |
| Expense Income         | 0.00       | 0.00       | 0.00                                                   | 0.00       | 0.00       | 0.00       |
| Commissions            | 3,250.00   | 3,000.00   | 3,250.00                                               | 3,000.00   | 7,907.00   | 30,000.00  |
| Miscellaneous Income   | 1,600.00   | 1,500.00   | 1,600.00                                               | 1,500.00   | 38,382.34  | 15,000.00  |
| Income Holding Account | 0.00       | 0.00       | 0.00                                                   | 0.00       | 0.00       | 0.00       |
| Total Income           | 18,470.00  | 17,000.00  | 18,470.00                                              | 17,000.00  | 158,617.66 | 170,000.00 |
| Total Employee Costs   | 10,379.00  | 11,015.00  | 10,379.00                                              | 11,015.00  | 74,489.50  | 109,600.00 |
| Total Other Expenses   | 2,913.00   | 4,255.00   | 2,913.00                                               | 4,255.00   | 3,998.12   | 42,550.00  |
| Total Expenses         | 13,292.00  | 15,270.00  | 13,292.00                                              | 15,270.00  | 78,487.62  | 152,150.0  |
| Profit (Loss)          | 5,178.00   | 1,730.00   | 5,178.00                                               | 1,730.00   | 80,130.04  | 17,850.0   |

#### **Budget Summary Report**

| File Name           | BUDG_SUM              |
|---------------------|-----------------------|
| The report shown a  | above is basically a  |
| summary Income S    | Statement that shows  |
| actual and budget f | figures for           |
| month-to-date, qua  | rter-to-date and      |
| year-to-date. The r | eport definition that |

was entered to create this report definition is shown below.

The report uses the text column and 6 of the 8 possible numeric columns. Numeric columns 1, 2, 4, 5, 7, and 8 are used instead of the first six columns. Columns 3 and 6 are left blank for formatting purposes.

The Report Writer allows you to create and format your own Balance Sheets and Income Statements. You can apply bold, italics, and underline to selected cells.

| Date       | 11/15/2016                                             | BUDG_SUM.GRW<br>GL Report Writer Definition                                                                    | Page: 1 | Date | : 11/15/2016 | BUDG_SUM.GRW<br>GL Report Writer Definition                                                                                                    | Page: 2 |
|------------|--------------------------------------------------------|----------------------------------------------------------------------------------------------------|---------|------|--------------|----------------------------------------------------------------------------------------------------|---------|
| Gen        | File Name:                                             | BUDG_SUM.GRW                                                                                                   |         | 17:  | Formula      | Total Expenses   SUM(14,15,1)   SUM(14,15,2)     SUM(14,15,4)   SUM(14,15<br>  SUM(14,15,7)   SUM(14,15,8)                                                                                                    | ,5)     |
|            | Version:<br>Title:                                     | 11.11<br>Budget Summary Report                                                                                 |         | 18:  | Blank        | 1                                                                                                    |         |
|            | Description:<br>Report Width:                          | Budget Summary Report<br>152                                                                                   |         | 19:  | Underscore   | \$ \$  \$ \$  \$ \$                                                                                                    |         |
|            | Number of Columns:<br>Number of Lines:<br>Orientation: | 8<br>22<br>Portrait                                                                                            |         | 20:  | Formula      | Profit (Loss)   (CELL(12,THIS)-CELL(17,THIS))   (CELL(12,THIS)-CELL(17,TH<br>    (CELL(12,THIS)-CELL(17,THIS))   (CELL(12,THIS)-CELL(17,THIS))  <br>  (CELL(12,THIS)-CELL(17,THIS))   (CELL(12,THIS)-CELL(17,THIS)) | IIS))   |
| Line<br>1: | Detail<br>Center                                       | Budget Summary Report                                                                                          |         | 21.  | Underscore   |                                                                                                    |         |
| 2:         | Blank                                                  | 2                                                                                                    |         | 21.  | onderscore   |                                                                                                    |         |
| 3:         | Heading                                                | MTD Actual   MTD Budget     QTD Actual   QTD Budget     YTD Actual  <br>Budget                                 | YTD     |      |              |                                                                                                    |         |
| 4:         | Underscore                                             | D D  D  D D                                                                                                    |         |      |              |                                                                                                    |         |
| 5:         | Account                                                | ACCT(410.01, M)   ACCT(410.01, MB)     ACCT(410.01, Q)   ACCT(410.01<br>    ACCT(410.01, Y)   ACCT(410.01, YB) | I, QB)  |      |              |                                                                                                    |         |
| 6:         | Account                                                | ACCT(410.02, M)   ACCT(410.02, MB)     ACCT(410.02, Q)   ACCT(410.02<br>    ACCT(410.02, Y)   ACCT(410.02, YB) | 2, QB)  |      |              |                                                                                                    |         |
| 7:         | Account                                                | ACCT(410.03, M)   ACCT(410.03, MB)     ACCT(410.03, Q)   ACCT(410.03<br>    ACCT(410.03, Y)   ACCT(410.03, YB) | 3, QB)  |      |              |                                                                                                    |         |
| 8:         | Account                                                | ACCT(410.04, M)   ACCT(410.04, MB)     ACCT(410.04, Q)   ACCT(410.04)   ACCT(410.04, Y)   ACCT(410.04, YB)     | 4, QB)  |      |              |                                                                                                    |         |
| 9:         | Account                                                | ACCT(410.05, M)   ACCT(410.05, MB)     ACCT(410.05, Q)   ACCT(410.05<br>    ACCT(410.05, Y)   ACCT(410.05, YB) | 5, QB)  |      |              |                                                                                                    |         |
| 10:        | Account                                                | ACCT(410.08, M)   ACCT(410.08, MB)     ACCT(410.08, Q)   ACCT(410.08<br>    ACCT(410.08, Y)   ACCT(410.08, YB) | 3, QB)  |      |              |                                                                                                    |         |
| 11:        | Underscore                                             | \$ \$  \$ \$  \$ \$                                                                                            |         |      |              |                                                                                                    |         |
| 12:        | Formula                                                | Total Income   SUM(5,10,1)   SUM(5,10,2)     SUM(5,10,4)   SUM(5,10,5)    <br>SUM(5,10,7)   SUM(5,10,8)        |         |      |              |                                                                                                    |         |
| 13:        | Blank                                                  | 2                                                                                                    |         |      |              |                                                                                                    |         |
| 14:        | Account                                                | ACCT(510.99)   ACCT(510.99, MB)   ACCT(510.99, Q)   ACCT(510.99, C<br>ACCT(510.99, Y)   ACCT(510.99, YB)       | 9B)     |      |              |                                                                                                    |         |
| 15:        | Account                                                | ACCT(520.99)   ACCT(520.99, MB)   ACCT(520.99, Q)   ACCT(520.99, C<br>ACCT(520.99, Y)   ACCT(520.99, YB)       | 9B)     |      |              |                                                                                                    |         |
| 16:        | Underscore                                             | \$ \$  \$ \$  \$ \$                                                                                            |         |      |              |                                                                                                    |         |
|            |                                                        |                                                                                                    |         |      |              |                                                                                                    |         |

| late: 11/15/2016                                                             |                                 | Employee Cost Analysis<br>Jensen, Martin & Anderson, P.C. |                                      |                                      |                                        | Pa                                     |  |
|------------------------------------------------------------------------------|---------------------------------|-----------------------------------------------------------|--------------------------------------|--------------------------------------|----------------------------------------|----------------------------------------|--|
|                                                                              |                                 |                                                           | Employee Cost Analysis Report        |                                      |                                        |                                        |  |
|                                                                              | MTD Actual                      | MTD Budget                                                | Variance                             | YTD Actual                           | YTD Budget                             | Variance                               |  |
| alaries - Partners<br>alaries - Others                                       | 8,200.00<br>2,000.00            | 8,000.00<br>2,100.00                                      | 200.00<br>-100.00                    | 56,400.00<br>12,000.00               | 80,000.00<br>20,500.00                 | -23,600.00<br>-8,500.00                |  |
| otal Salaries                                                                | 10,200.00                       | 10,100.00                                                 | 100.00                               | 68,400.00                            | 100,500.00                             | -32,100.00                             |  |
| ICA Taxes<br>UI/SUI<br>/orkers' Compensation<br>01(k) Employer Contributions | 153.00<br>26.00<br>0.00<br>0.00 | 775.00<br>130.00<br>10.00<br>0.00                         | -622.00<br>-104.00<br>-10.00<br>0.00 | 4,605.30<br>784.20<br>700.00<br>0.00 | 7,700.00<br>1,300.00<br>100.00<br>0.00 | -3,094.70<br>-515.80<br>600.00<br>0.00 |  |
| ther Employee Costs                                                          | 179.00                          | 915.00                                                    | -736.00                              | 6,089.50                             | 9,100.00                               | -3,010.50                              |  |
| otal Employee Costs                                                          | 10,379.00                       | 11,015.00                                                 | -636.00                              | 74,489.50                            | 109,600.00                             | -35,110.50                             |  |
| otal Income                                                                  | 18,470.00                       | 17,000.00                                                 | 1,470.00                             | 158,617.66                           | 170,000.00                             | -11,382.34                             |  |
| other Employee Costs<br>recentage of Income                                  | 0.97%                           | 5.38%                                                     |                                      | 3.84%                                | 5.35%                                  |                                        |  |
| other Employee Costs<br>ercentage of Salary                                  | 1.75%                           | 9.06%                                                     |                                      | 8.90%                                | 9.05%                                  |                                        |  |
| otal Employee Costs<br>ercentage of Income                                   | 56.19%                          | 64.79%                                                    |                                      | 46.96%                               | 64.47%                                 |                                        |  |

#### **Employee Cost Analysis Report**

File Name

EMPLCOST

The report shown above is a report that analyzes budgeted and actual employee costs and salaries and compares those figures to income. The income figures are simply retrieved from the data files and printed on the report. The report definition that was entered to create this report definition is shown below.

The report shows month-to-date and year-to-date figures. The report uses 6 of the 8 possible numeric columns.

Numeric columns 1, 2, 3, 5, 6, and 7 are used instead of the first six columns. The fourth numeric column is used as a means of visually separating the MTD and YTD columns.

| Date       | : 11/15/2016                                                                                                    | EMPLCOST.GRW Pag<br>GL Report Writer Definition                                                                                                    |
|------------|----------------------------------------------------------------------------------------------------|----------------------------------------------------------------------------------------------------|
| Gen        | eral Information<br>File Name:<br>Version:<br>Title:<br>Description:<br>Report Width:<br>Number of Columns:<br>Number of Lines:<br>Orientation: | EMPLCOST.GRW<br>11.11<br>Employee Cost Analysis<br>Employee Cost Analysis<br>152<br>8<br>3<br>3<br>H<br>Portrait                                                      |
| Line<br>1: | Detail<br>Center                                                                                                    | Employee Cost Analysis Report                                                                                                    |
| 2:         | Blank                                                                                                    | 2                                                                                                    |
| 3:         | Heading                                                                                                    | MTD Actual   MTD Budget   Variance     YTD Actual   YTD Budget   Variance                                                                                             |
| 4:         | Underscore                                                                                                    | \$ \$ \$  \$ \$ \$                                                                                                    |
| 5:         | Formula                                                                                                    | Salaries - Partners   ACCT(510.01, M)   ACCT(510.01, MB)  <br>(CELL(5,1))-(CELL(5,2))     ACCT(510.01, Y)   ACCT(510.01, YB)  <br>(CELL(5,5))-(CELL(5,6))             |
| 6:         | Formula                                                                                                    | Salaries - Others   ACCT(510.02, M)   ACCT(510.02, MB)  <br>(CELL(6,1))-(CELL(6,2))     ACCT(510.02, Y)   ACCT(510.02, YB)  <br>(CELL(6,5))-(CELL(6,6))               |
| 7:         | Underscore                                                                                                    | \$ \$ \$  \$ \$ \$                                                                                                    |
| 8:         | Formula                                                                                                    | Total Salaries   SUM(5,6,THIS)   SUM(5,6,THIS)   SUM(5,6,THIS)    <br>SUM(5,6,THIS)   SUM(5,6,THIS)   SUM(5,6,THIS)                                                   |
| 9:         | Blank                                                                                                    | 1                                                                                                    |
| 10:        | Formula                                                                                                    | FICA Taxes   ACCT(510.03, M)   ACCT(510.03, MB)   (CELL(10,1))-(CELL(10,2))  <br>  ACCT(510.03, Y)   ACCT(510.03, YB)   (CELL(10,5))-(CELL(10,6))                     |
| 11:        | Formula                                                                                                    | FU/SUI   ACCT(510.04, M)   ACCT(510.04, MB)   (CELL(11,1))-(CELL(11,2))    <br>ACCT(510.04, Y)   ACCT(510.04, YB)   (CELL(11,5))-(CELL(11,6))                         |
| 12:        | Formula                                                                                                    | Workers' Compensation   ACCT(510.05, M)   ACCT(510.05, MB)  <br>(CELL(12,1))-(CELL(12,2))     ACCT(510.05, Y)   ACCT(510.05, YB)  <br>(CELL(12,5))-(CELL(12,6))       |
| 13:        | Formula                                                                                                    | 401(k) Employer Contributions   ACCT(510.06, M)   ACCT(510.06, MB)  <br>(CELL(13,1))-(CELL(13,2))   ACCT(510.06, Y)   ACCT(510.06, YB)  <br>(CELL(13,5))-(CELL(13,6)) |
| 14:        | Underscore                                                                                                    | \$ \$ \$  \$ \$ \$                                                                                                    |
| 15:        | Formula                                                                                                    | Other Employee Costs   SUM(10,13,THIS)   SUM(10,13,THIS)   SUM(10,13,THIS)   SUM(10,13,THIS)   SUM(10,13,THIS)   SUM(10,13,THIS)   SUM(10,13,THIS)                    |

| Date | : 11/15/2016 | EMPLCOST.GRW P<br>GL Report Writer Definition                                                                                                    | age: 2 |
|------|--------------|----------------------------------------------------------------------------------------------------|--------|
| 16:  | Blank        | 1                                                                                                    |        |
| 17:  | Underscore   | \$ \$ \$ \$ \$ \$                                                                                                    |        |
| 18:  | Formula      | Total Employee Costs   (CELL(8,THIS)+CELL(15,THIS))  <br>(CELL(8,THIS)+CELL(15,THIS))   (CELL(8,THIS)+CELL(15,THIS))  <br>(CELL(8,THIS)+CELL(15,THIS))   (CELL(8,THIS)+CELL(15,THIS))  <br>(CELL(8,THIS)+CELL(15,THIS)) |        |
| 19:  | Underscore   | D   D   D   D   D   D                                                                                                    |        |
| 20:  | Blank        | 1                                                                                                    |        |
| 21:  | Remark       | The Total Income is taken from the last income statement run.                                                                                                    |        |
| 22:  | Formula      | Total Income   ACCT(410.99, M)   ACCT(410.99, MB)   (CELL(22,1))-(CELL(22,2)   ACCT(410.99, Y)   ACCT(410.99, YB)   (CELL(22,5))-(CELL(22,6))                                                                           | ))     |
| 23:  | Underscore   | D   D   D   D   D   D                                                                                                    |        |
| 24:  | Blank        | 2                                                                                                    |        |
| 25:  | Remark       | The following lines represent the percentages shown on the report.                                                                                                    |        |
| 26:  | Text         | Other Employee Costs                                                                                                    |        |
| 27:  | Formula      | Percentage of Income   (CELL(15,THIS)/CELL(22,THIS))%  <br>(CELL(15,THIS)/CELL(22,THIS))%       (CELL(15,THIS)/CELL(22,THIS))%  <br>(CELL(15,THIS)/CELL(22,THIS))%                                                      |        |
| 28:  | Blank        | 1                                                                                                    |        |
| 29:  | Text         | Other Employee Costs                                                                                                    |        |
| 30:  | Formula      | Percentage of Salary   (CELL(15,THIS)/CELL(8,THIS))%  <br>(CELL(15,THIS)/CELL(8,THIS))%     (CELL(15,THIS)/CELL(8,THIS))%  <br>(CELL(15,THIS)/CELL(8,THIS))%                                                            |        |
| 31:  | Blank        | 1                                                                                                    |        |
| 32:  | Text         | Total Employee Costs                                                                                                    |        |
| 33:  | Formula      | Percentage of Income   (CELL(18,THIS)/CELL(22,THIS))%  <br>(CELL(18,THIS)/CELL(22,THIS))%     (CELL(18,THIS)/CELL(22,THIS))%  <br>(CELL(18,THIS)/CELL(22,THIS))%                                                        |        |
|      |              |                                                                                                    |        |
|      |              |                                                                                                    |        |

# Index

# A

| access rights 2     |
|---------------------|
| account function    |
| account line        |
| account modifier 19 |
| account types       |
| new page line 19    |
| addition            |

## B

| backing up                      | 2  |
|---------------------------------|----|
| balance sheet account modifiers | 19 |
| blank line                      | 17 |
| budget account modifiers        | 21 |
| buttons, toolbar                |    |
| Report Writer Editor            | 11 |
| Report Writer Manager           | 6  |

# C

| cell function |
|---------------|
| center line   |
| copy report   |
| create report |

# D

| default printer | 3 |
|-----------------|---|
| description 1   | 5 |
| division        | 2 |

# E

# F

| file name specifications. |      |  |  | <br> |  |  |  |  | <br>3 | , 7 |
|---------------------------|------|--|--|------|--|--|--|--|-------|-----|
| footer on reports         | <br> |  |  |      |  |  |  |  |       | 25  |
| formula line              | <br> |  |  |      |  |  |  |  |       | 17  |

## H

| hard disk space requirements |  |  |  |  |      | <br> |  |  |  |   | 1 |
|------------------------------|--|--|--|--|------|------|--|--|--|---|---|
| hardware requirements        |  |  |  |  | <br> |      |  |  |  |   | 1 |
| hierarchy of operators       |  |  |  |  | <br> |      |  |  |  | 2 | 2 |

## I

| ICONS                              |
|------------------------------------|
| Report Writer Editor 11            |
| Report Writer Manager              |
| income statement account modifiers |
| installing 1                       |

# K

| keystrokes | <br> | 13 |
|------------|------|----|
| Reybuokes  | <br> |    |

# L

| line detail        |
|--------------------|
| line types         |
| account line       |
| blank line 17      |
| center line        |
| formula line 17    |
| heading line       |
| remark line        |
| text line          |
| underscore line 18 |

#### Μ

| math functions. | 22 |
|-----------------|----|
| modifier        | 19 |
| multiplication  | 22 |

#### Ν

| new page line   | 19 |
|-----------------|----|
| numeric columns | 16 |

#### 0

#### P

| password                | 2      |
|-------------------------|--------|
| percent function        |        |
| print options window    | 9      |
| print report definition | . 6, 9 |
| printer                 |        |
| default                 | 3      |

#### R

| rebuild table of contents | <br> |   |   |       |   |       |   |   |   |  |  |   |   |   | 8  |
|---------------------------|------|---|---|-------|---|-------|---|---|---|--|--|---|---|---|----|
| remark line               | <br> | • | • | <br>• | • | <br>• | • | • | • |  |  | • | • | 1 | .9 |

# rename report8report definition overview.14report detail.15Report Writer Editor window11Report Writer Manager5requirements1right-click menu options12Report Writer Editor12Report Writer Manager6rights2

## S

| starting the software 2 |
|-------------------------|
| subtraction             |
| sum function            |
| system requirements 1   |

#### Т

| table of contents 5, 8  |
|-------------------------|
| text column             |
| text line               |
| title                   |
| toolbar buttons         |
| Report Writer Editor 11 |
| Report Writer Manager 6 |

#### U

| underscore |  |  | 15, 18 |
|------------|--|--|--------|
|------------|--|--|--------|